# 专利检索及分析系统 用户手册 专利分析部分

# 2022 年 12 月

1

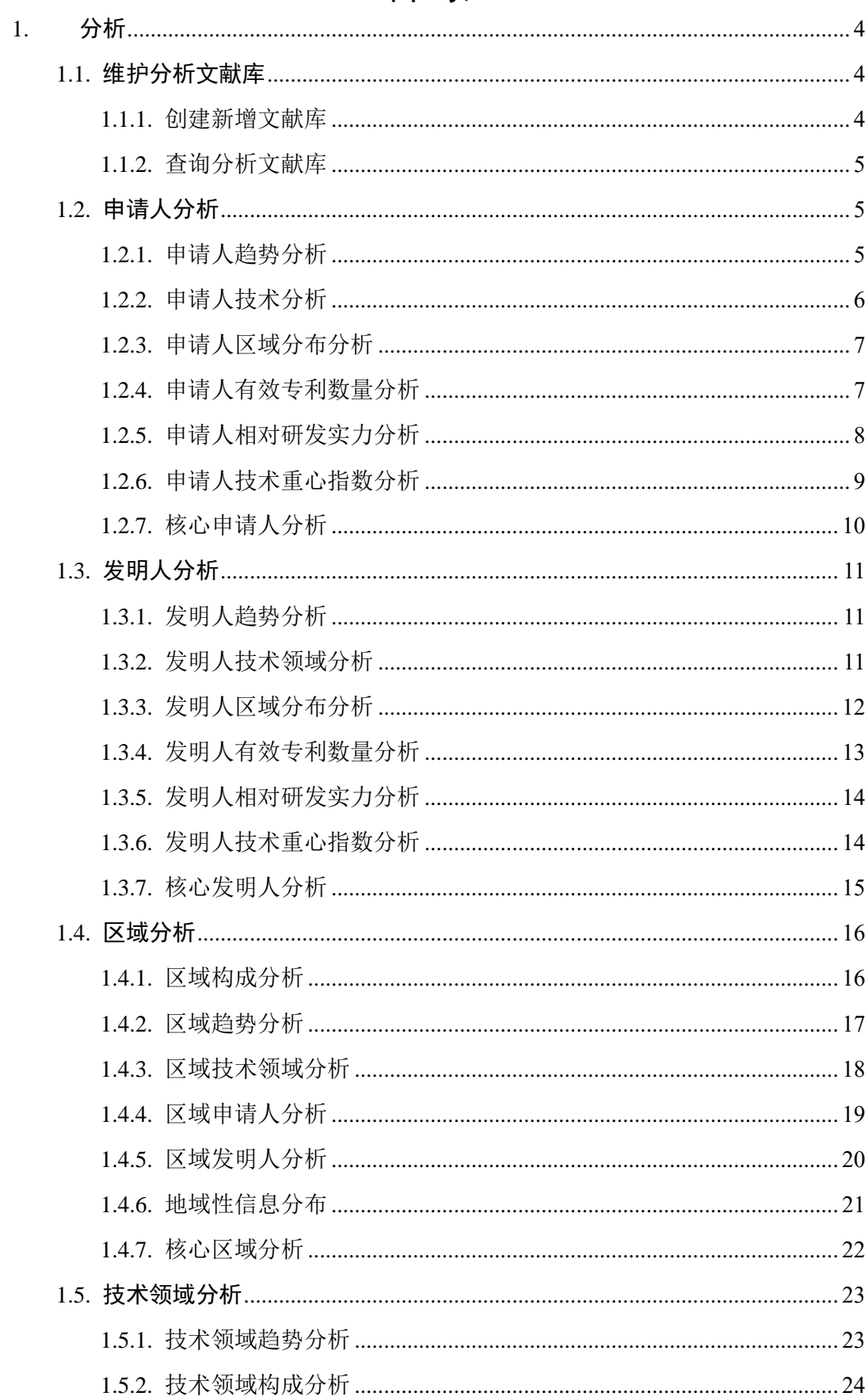

# 目录

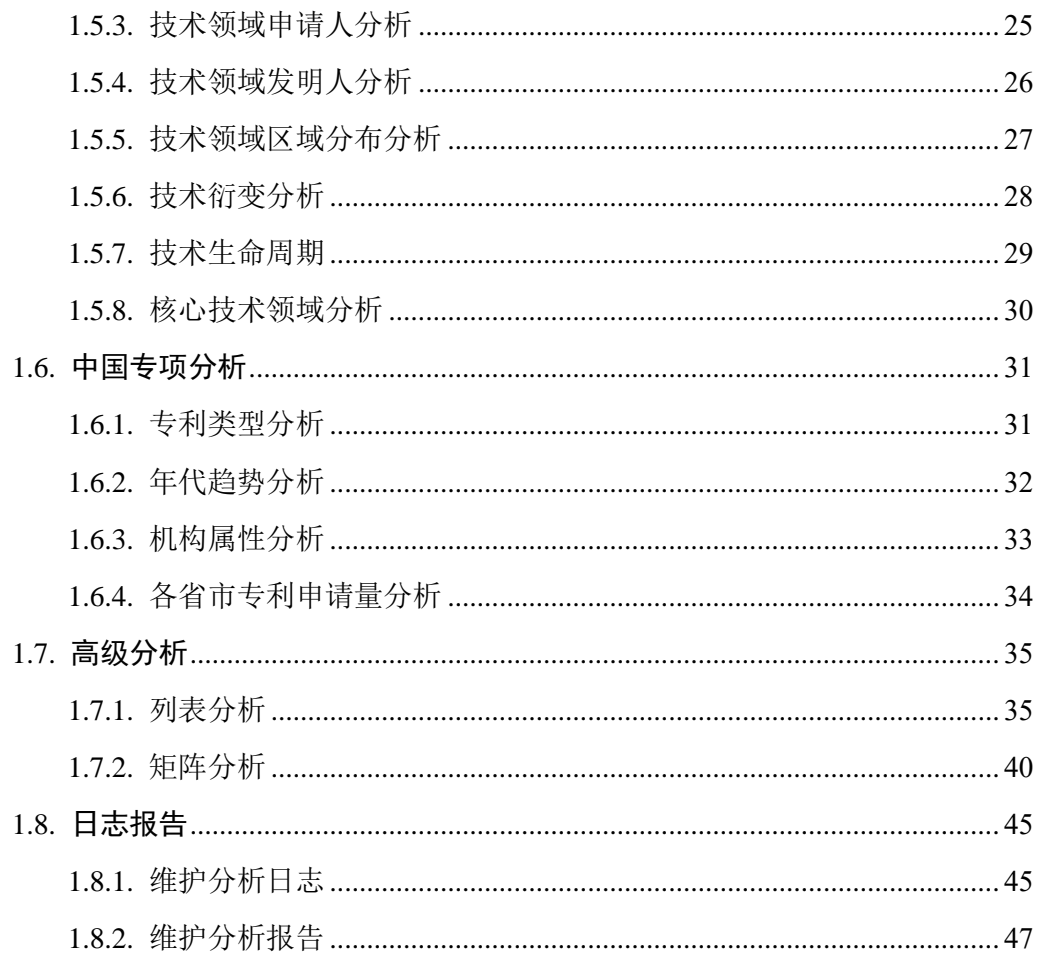

# <span id="page-3-0"></span>**1.** 分析

# <span id="page-3-1"></span>**1.1.**维护分析文献库

#### ■ 功能介绍

分析库作为分析业务开展的基础,您可以根据分析主题创建相应的分析库,以便您对 分析工作进行整体、分类管理。您可以通过启用、停用的方式来确定基于哪个分析库开展 进行分析。

#### ■ 操作流程

1. 在专利检索页面上方,点击菜单导航中的"分析",选择下拉菜单中的"维护分析文 献库",进入维护分析文献库页面,如下图所示:

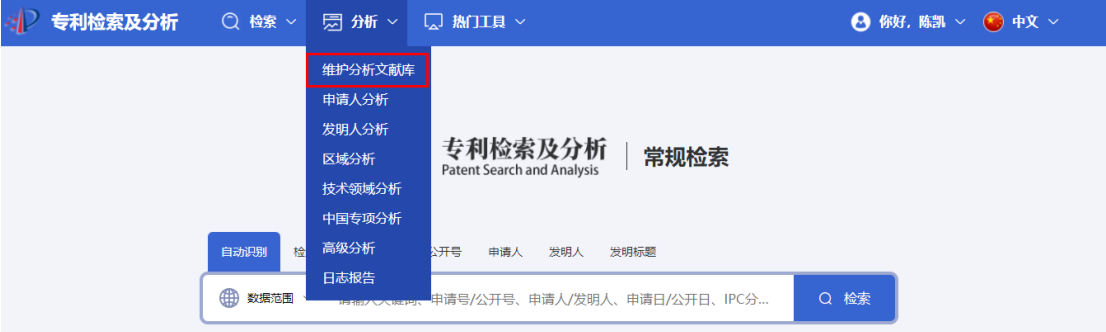

### **1.1.1.**创建新增文献库

#### ■ 操作流程

<span id="page-3-2"></span>1.在维护分析文献库中,选择右上角【创建】按钮,在弹出框在"分析文献库名称"和 "分析文献库描述"的输入框中输入新建分析文献库的名称和描述,点击【确定】按钮, 进行分析文献库创建。如下图所示:

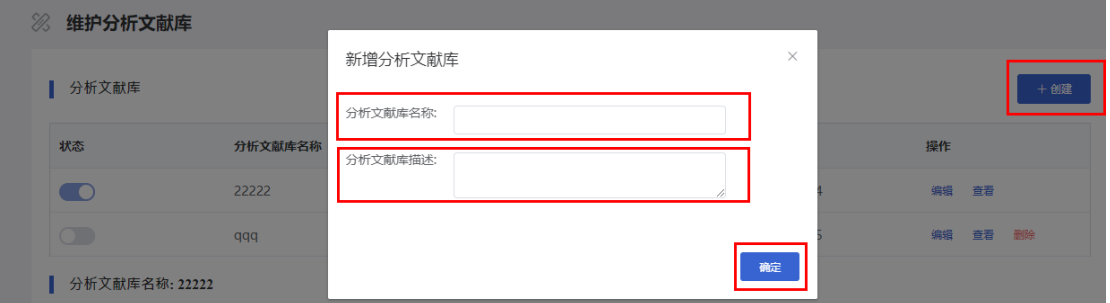

2.新增数据库完成后,点击编辑按钮,可对数据库进行修改;点击查看按钮,即可在

下方查看详细信息,如下图所示:

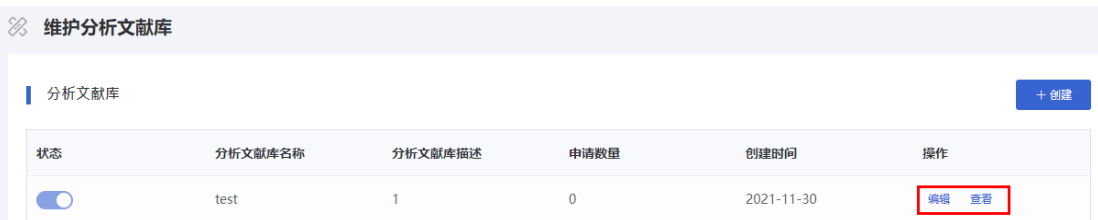

# **1.1.2.**查询分析文献库

#### ■ 操作流程

<span id="page-4-0"></span>1.选择并输入查询条件,对分析库列表进行查询,如下图所示:

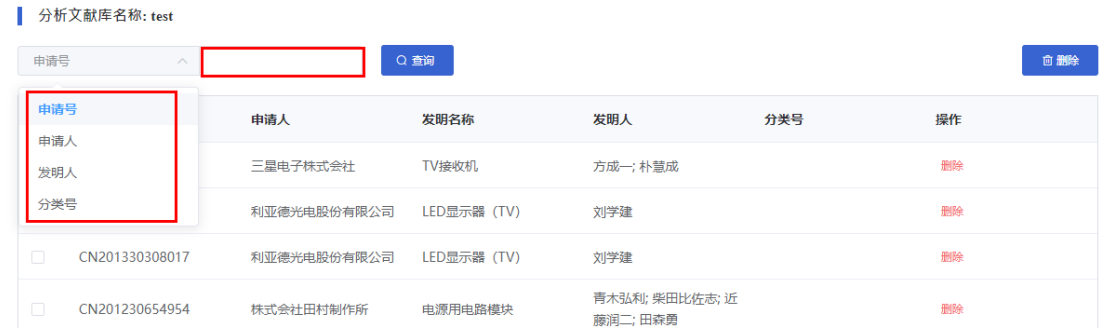

2.在分析文献库列表中选定指定的分析文献库,点击右上方的【删除】按钮, 进行分析文献库的删除。如下图所示:

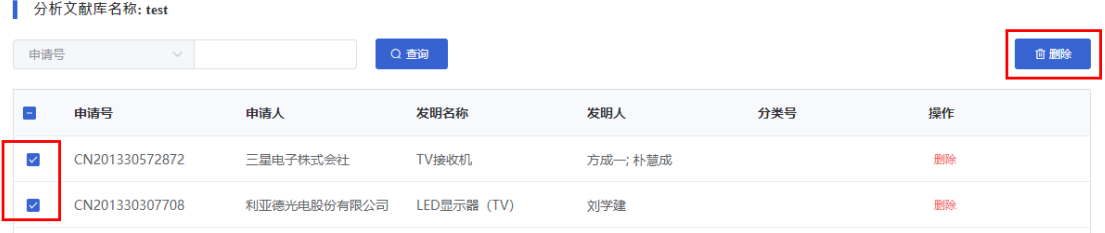

# <span id="page-4-1"></span>**1.2.**申请人分析

## **1.2.1.**申请人趋势分析

#### ■ 功能介绍

<span id="page-4-2"></span>通过对申请人趋势的统计分析,可以查看申请人在每年中的专利申请情况,针对 目前分析的主题,了解各申请人在特定时间内的技术发展变化趋势。

#### ■ 操作流程

1. 在专利检索页面上方,点击菜单导航中的"分析",选择下拉菜单中的"申请人分析", 进入申请人趋势分析页面,如下图所示:

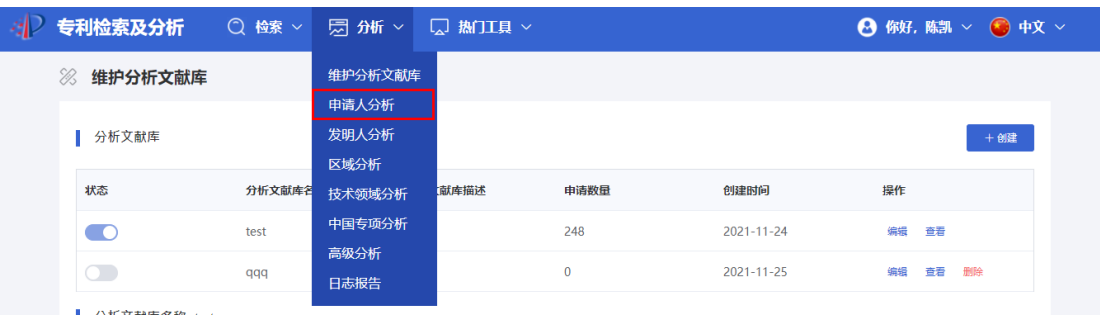

2.用户可以选择页面右侧展开更多项,添加分析条件,使分析结果更加精确。如下 图所示:

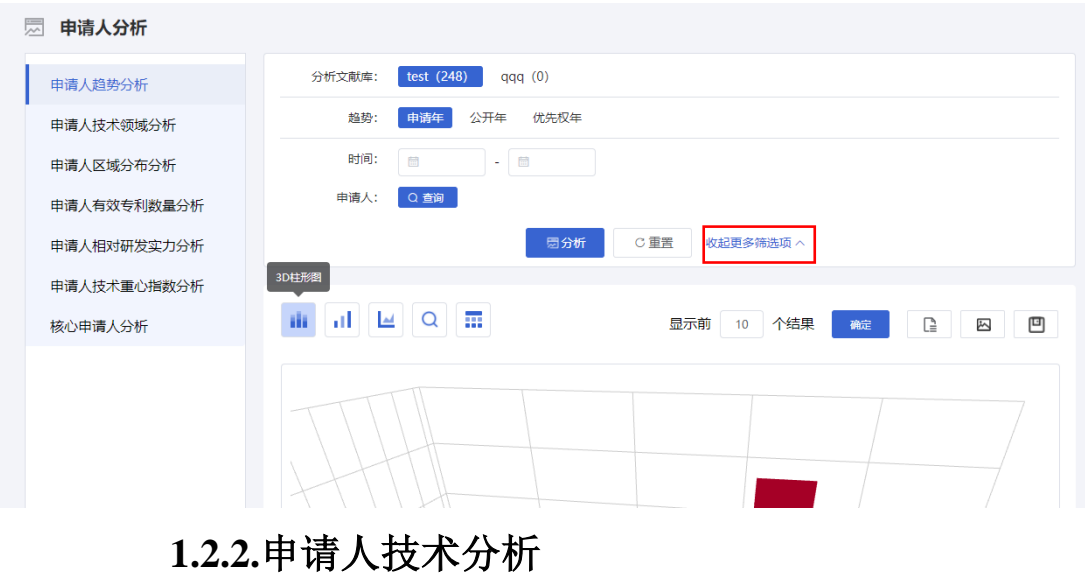

### ■ 功能介绍

<span id="page-5-0"></span>通过对申请人技术的统计分析,可以查看申请人在各技术领域的专利申请情况, 针对目前分析的主题,了解各申请人在各技术领域中的专利发展情况。

#### ■ 操作流程

1. 在"申请人分析"页面左侧,选择进入申请人技术分析页面,如下图所示:

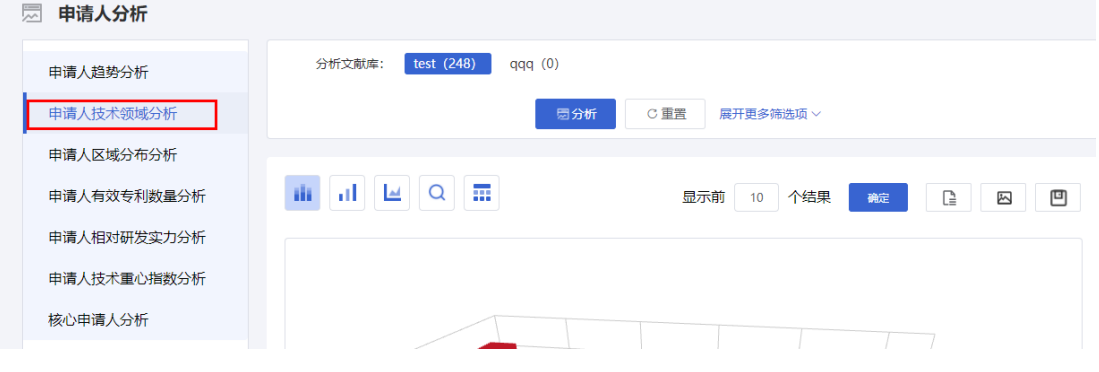

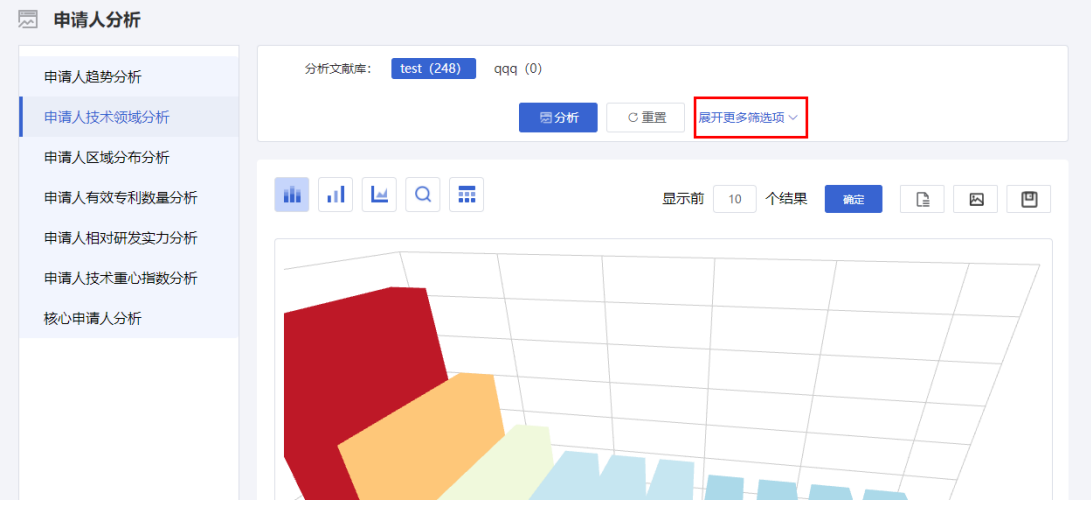

### **1.2.3.**申请人区域分布分析

### ■ 功能介绍

<span id="page-6-0"></span>通过对申请人区域分布的统计分析,可以查看不同申请人在不同国家的申请量情 况,针对目前分析的主题,了解各行业内申请人各自关注的竞争区域。

### ■ 操作流程

1. 在"申请人分析"页面左侧,选择进入申请人区域分析页面,如下图所示:

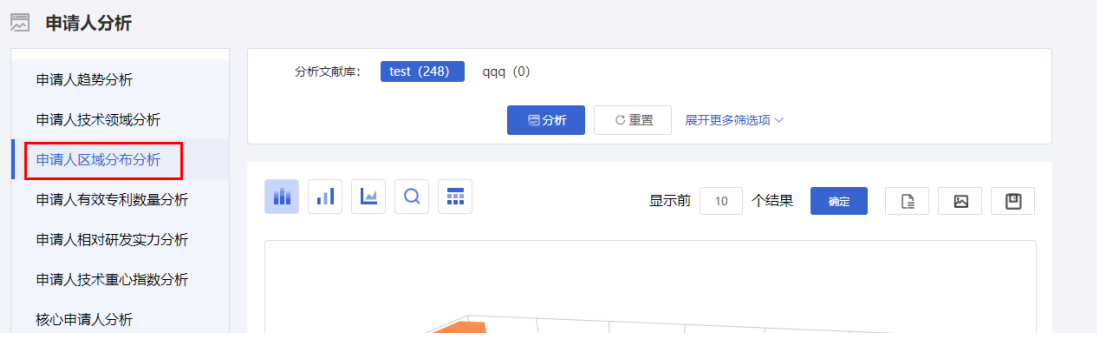

2.用户可以选择页面右侧展开更多项,添加分析条件,使分析结果更加精确。如下

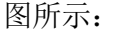

<span id="page-6-1"></span>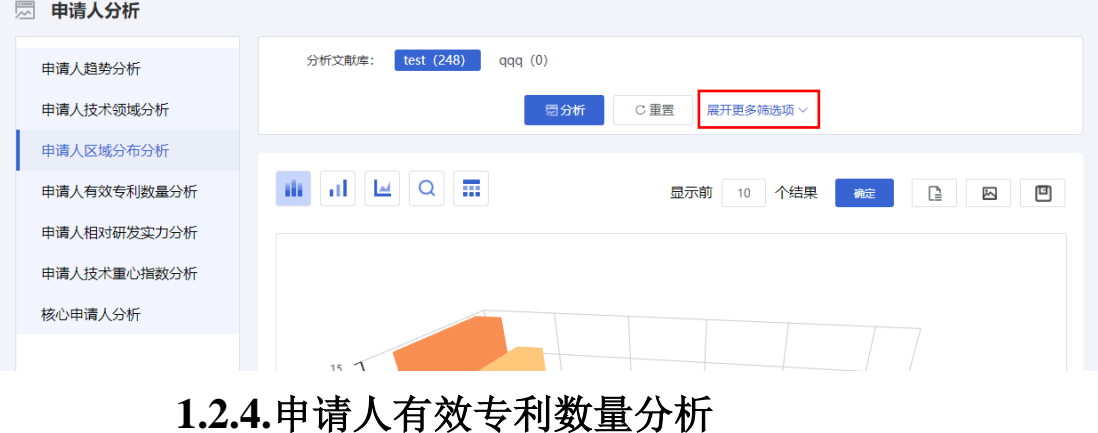

7

#### ■ 功能介绍

通过对申请人授权专利数量的统计分析,可以查看申请人在某一技术领域每年的 专利授权情况,针对目前分析的主题,了解各申请人已被授权专利数量的情况。

■ 操作流程

1. 在"申请人分析"页面左侧,选择进入申请人有效专利分析页面,如下图所示:

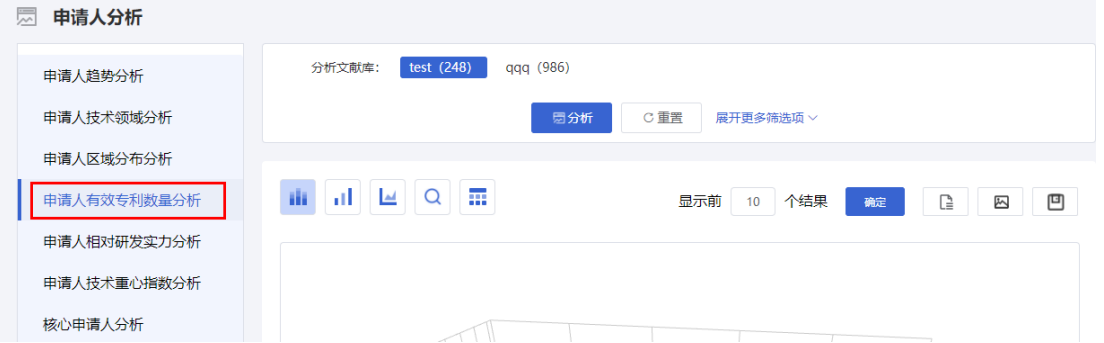

2.用户可以选择页面右侧展开更多项,添加分析条件,使分析结果更加精确。如下 图所示:

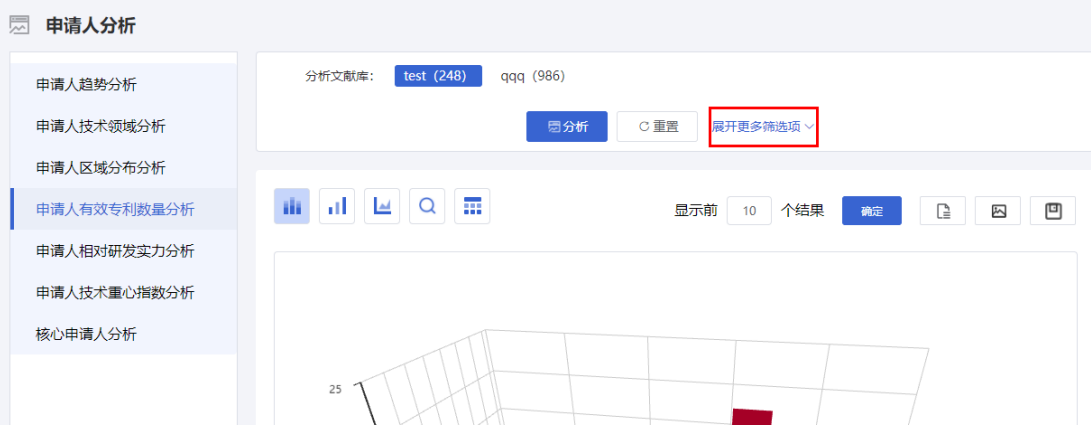

# **1.2.5.**申请人相对研发实力分析

#### ■ 功能介绍

<span id="page-7-0"></span>通过对申请人研发实力的统计分析,可以查看申请人某一技术领域占该技术领域 全部发明的比例情况,针对目前分析的主题,了解各发明人在某一技术的研发实力。

#### ■ 操作流程

1. 在"申请人分析"页面左侧,选择进入申请人相对研发实力分析页面,如下图所示:

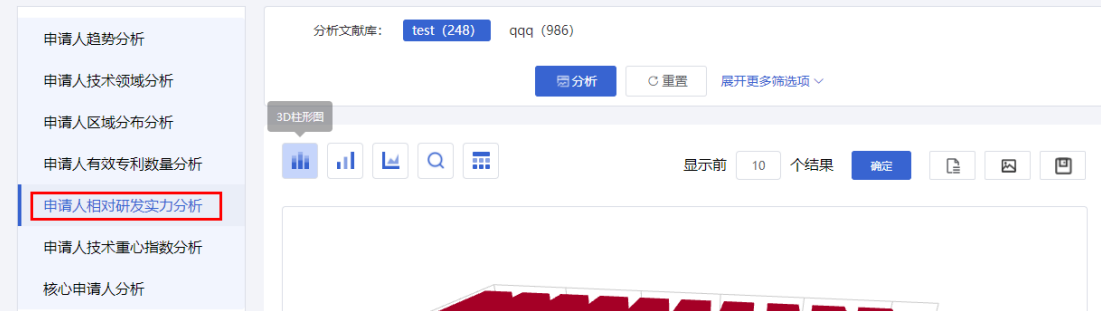

2. 用户可以选择页面右侧展开更多项,添加分析条件,使分析结果更加精确。如 下图所示:

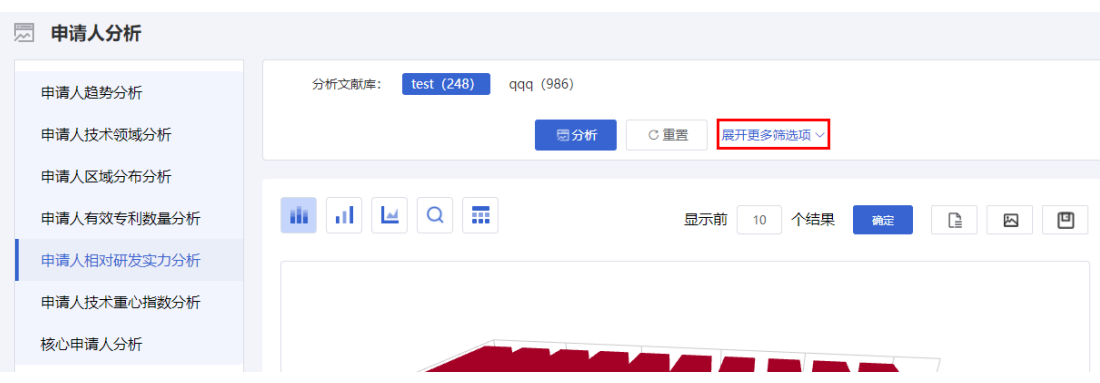

### **1.2.6.**申请人技术重心指数分析

### ■ 功能介绍

<span id="page-8-0"></span>通过对申请人技术重心指数的统计分析,可以查看申请人在某一技术领域申请量 占该申请人全部申请量的比例,通过分析结果查看,了解各申请人技术研究重点。

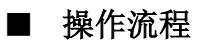

1. 在"申请人分析"页面左侧,选择进入申请人技术重心指数分析页面,如下图所示:

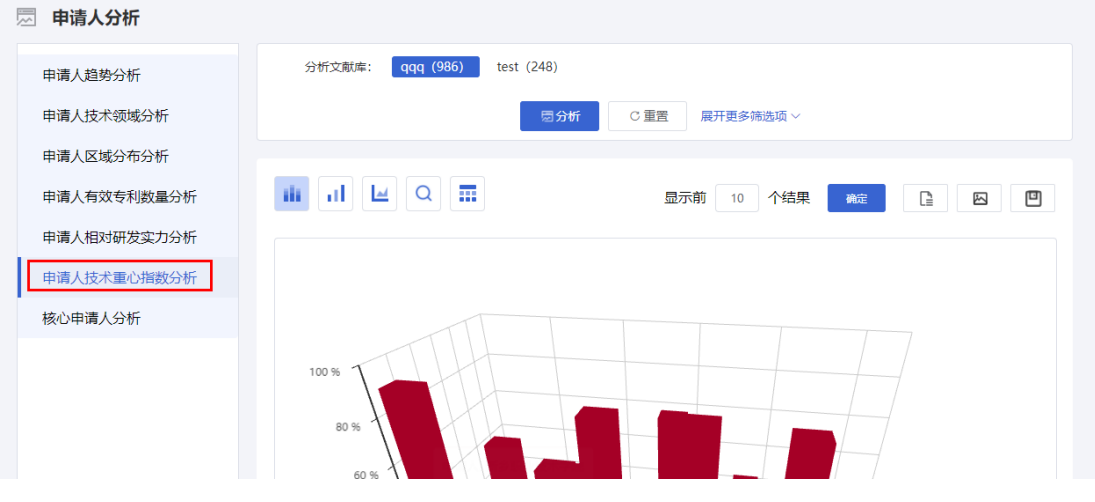

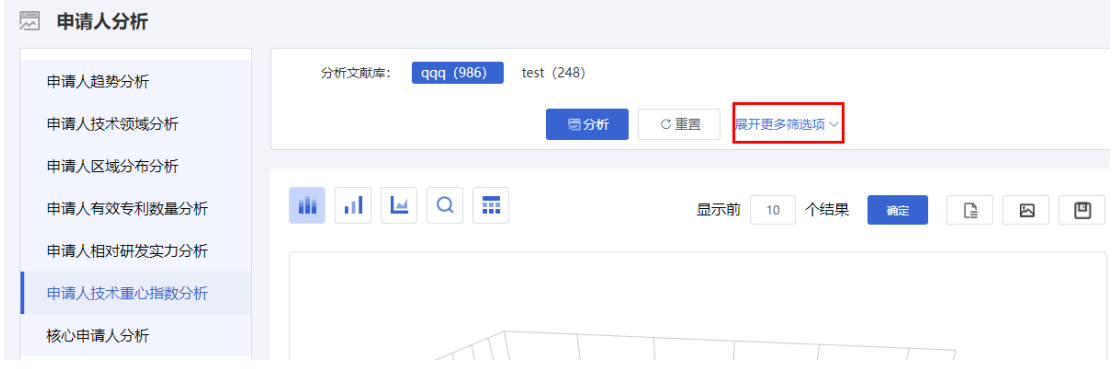

# **1.2.7.**核心申请人分析

### ■ 功能介绍

<span id="page-9-0"></span>该分析您可以分析某技术领域下的不同申请人的层次(公司、大学、其他)分布, 在此基础上统计某个选定的层次下的申请人排名。

### ■ 操作流程

1. 在"申请人分析"页面左侧,选择进入核心申请人分析页面,如下图所示:

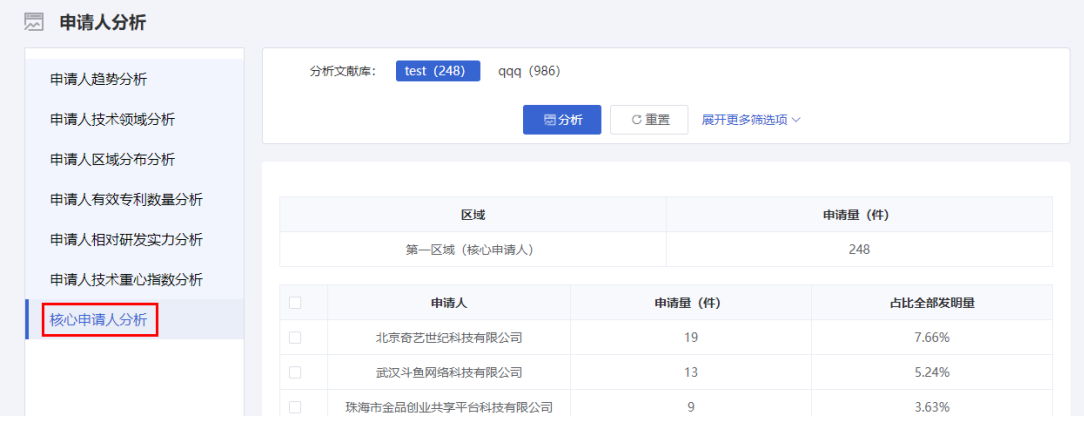

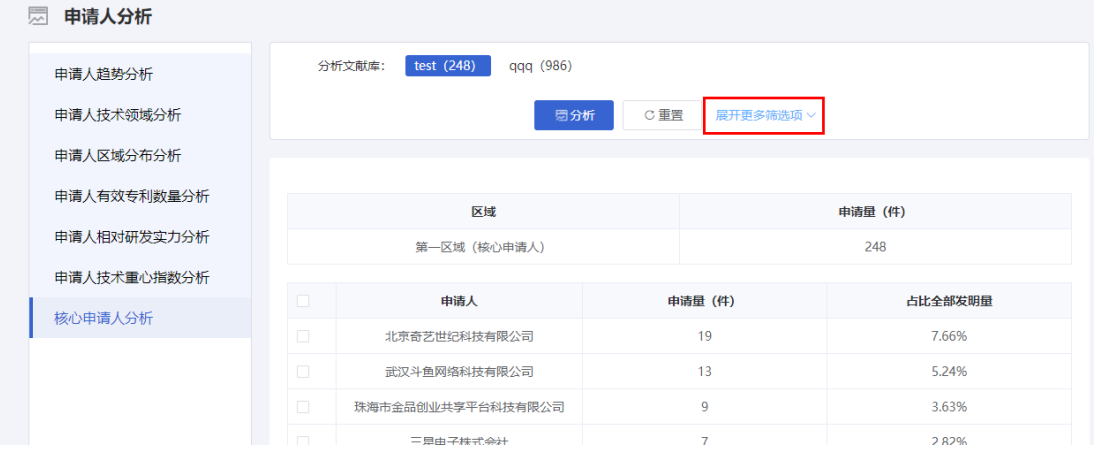

# <span id="page-10-0"></span>**1.3.**发明人分析

### **1.3.1.**发明人趋势分析

#### ■ 功能介绍

<span id="page-10-1"></span>通过对发明人趋势的统计分析,可以查看发明人在每年中的专利发明情况,针对 目前分析的主题,了解各发明人在特定时间内的研发技术发展变化趋势。

#### ■ 操作流程

1. 在专利检索页面上方,点击菜单导航中的"分析",选择下拉菜单中的"发明人分析", 进入发明人趋势分析页面,如下图所示:

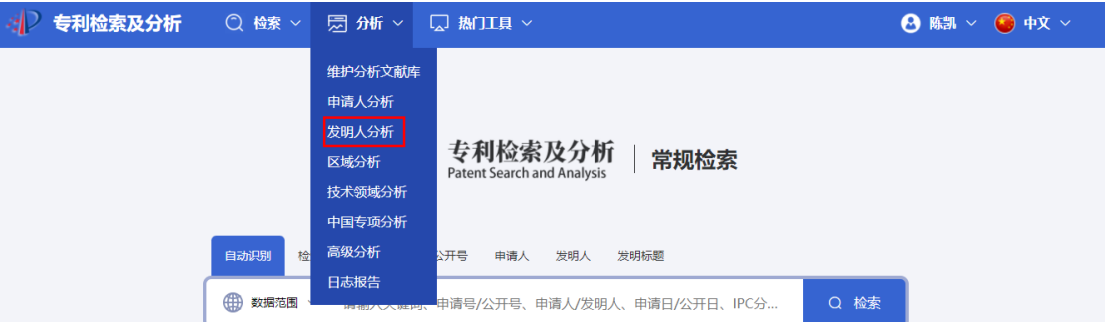

2.用户可以选择页面右侧展开更多项,添加分析条件,使分析结果更加精确。如下 图所示:

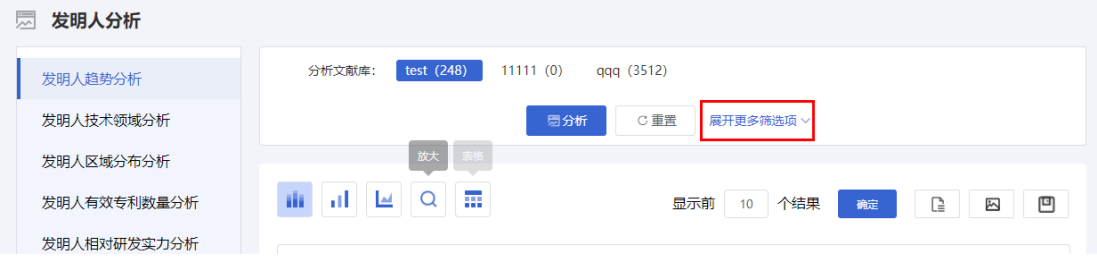

## **1.3.2.**发明人技术领域分析

### ■ 功能介绍

<span id="page-10-2"></span>通过对发明人技术的统计分析,可以查看发明人在各技术领域的专利发明情况, 针对目前分析的主题,了解各发明人在各技术领域中的研发情况。

#### ■ 操作流程

1.在"发明人分析"页面左侧, 选择进入发明人技术分析页面, 如下图所示:

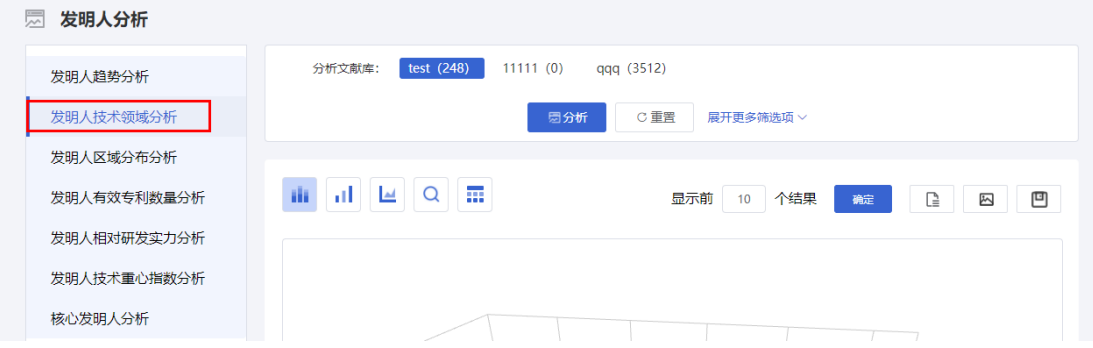

2.用户可以选择页面右侧展开更多项,添加分析条件,使分析结果更加精确。如下图 所示:

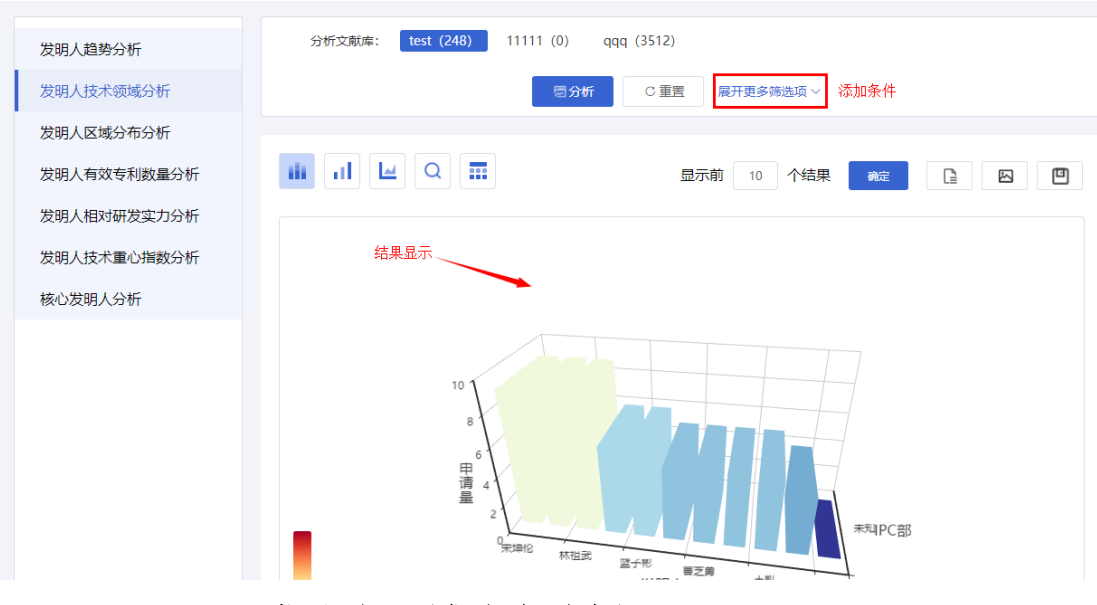

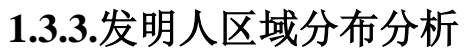

### ■ 功能介绍

<span id="page-11-0"></span>通过对发明人区域分布的统计分析,可以查看不同发明人在不同国家的申请量情 况,针对目前分析的主题,了解各行业内发明人各自关注的竞争区域。

#### ■ 操作流程

1. 在"发明人分析"页面左侧,选择进入发明人区域分析页面,如下图所示:

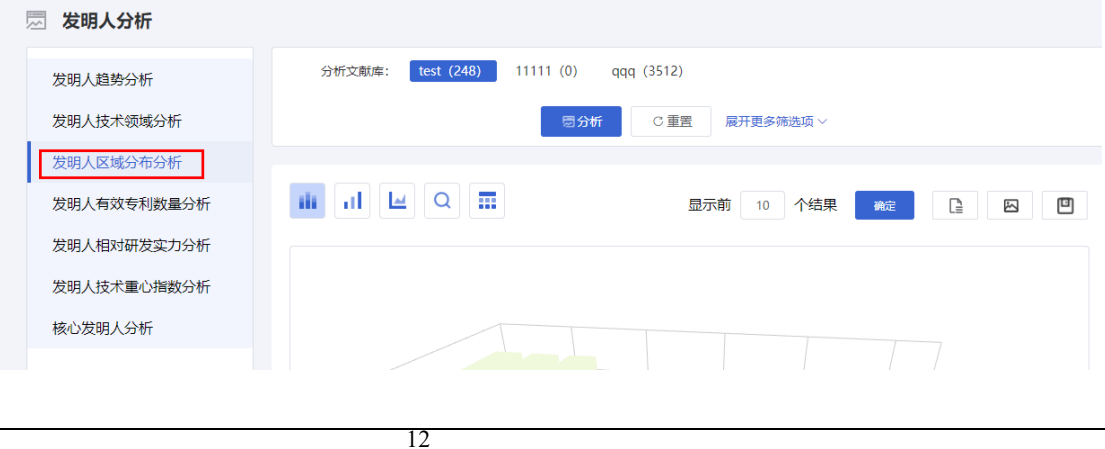

2. 用户可以选择页面右侧展开更多项,添加分析条件,使分析结果更加精确。如下 图所示:

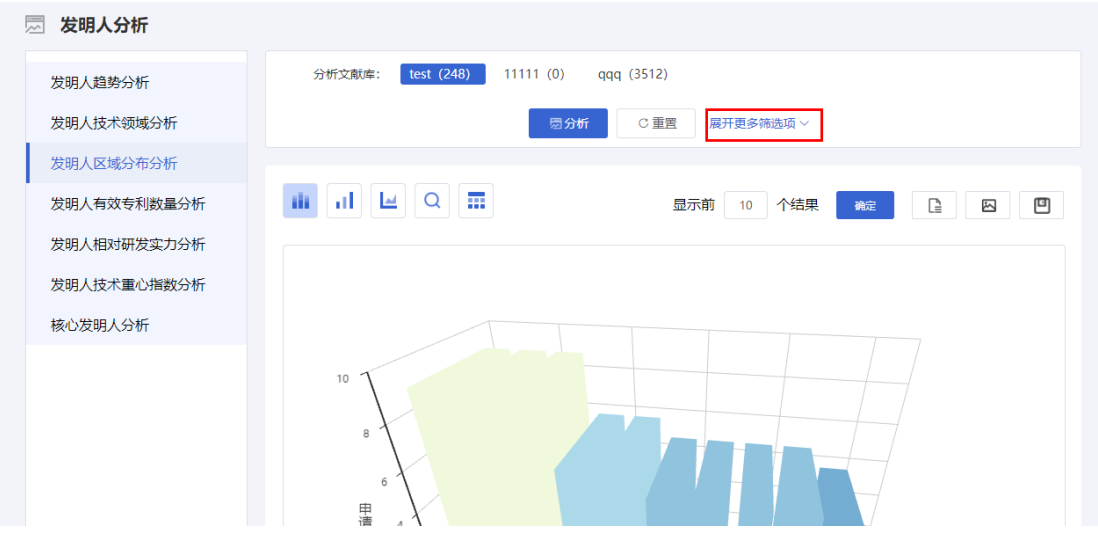

# **1.3.4.**发明人有效专利数量分析

#### ■ 功能介绍

<span id="page-12-0"></span>通过对发明人授权专利数量的统计分析,可以查看发明人在某一技术领域每年的 专利授权情况,针对目前分析的主题,了解各发明人研发专利已被授权的情况

#### ■ 操作流程

1.在"发明人分析"页面左侧,选择进入发明人有效专利数量分析页面,如下图所示:

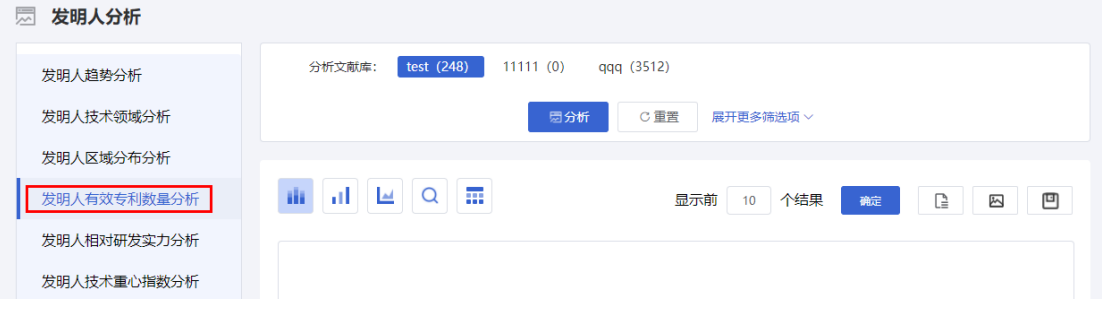

2.用户可以选择页面右侧展开更多项,添加分析条件,使分析结果更加精确。如下图  $m \rightleftharpoons$ 

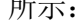

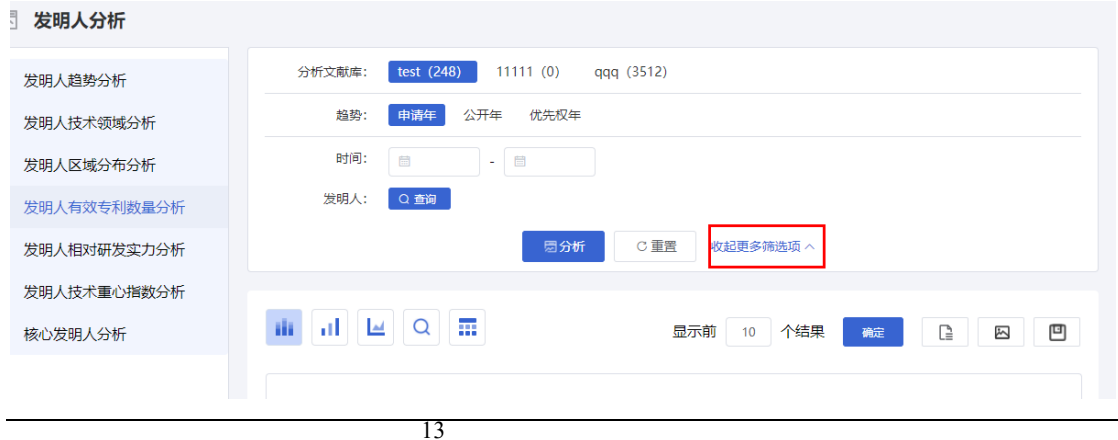

## **1.3.5.**发明人相对研发实力分析

### ■ 功能介绍

<span id="page-13-0"></span>通过对发明人研发实力的统计分析,可以查看发明人某一技术领域占该技术领域 全部发明的比例情况,针对目前分析的主题,了解各发明人在某一技术的研发实力。

#### ■ 操作流程

1.在"发明人分析"页面左侧,选择进入发明人相对研发实力分析页面,如下图所示:

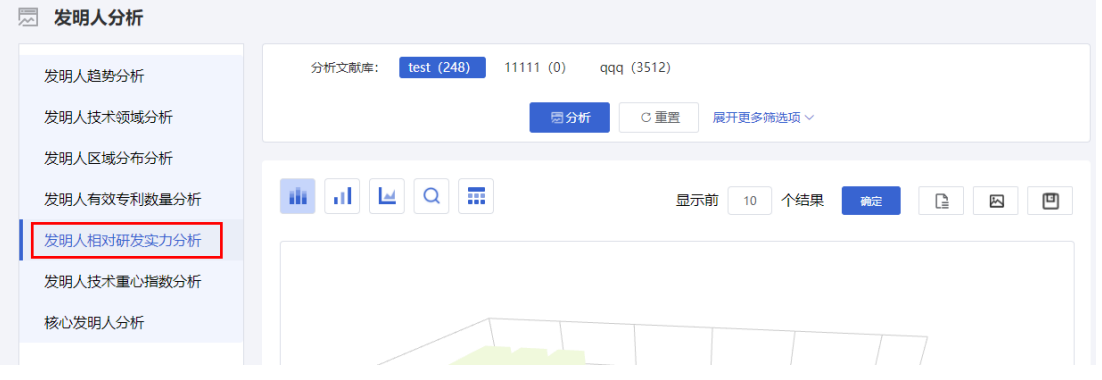

2.用户可以选择页面右侧展开更多项,添加分析条件,使分析结果更加精确。如下图 所示:

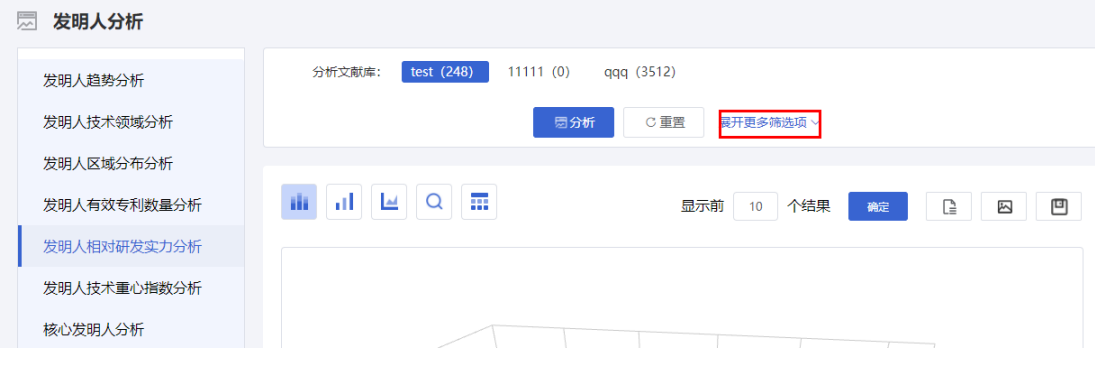

# **1.3.6.**发明人技术重心指数分析

### ■ 功能介绍

<span id="page-13-1"></span>通过对发明人技术重心指数的统计分析,可以查看发明人某一技术领域占该发明 人全部发明的比例情况,针对目前分析的主题,了解各发明人技术研究重点。

### ■ 操作流程

1.在"发明人分析"页面左侧,选择进入发明人技术重心指数分析页面,如下图所示:

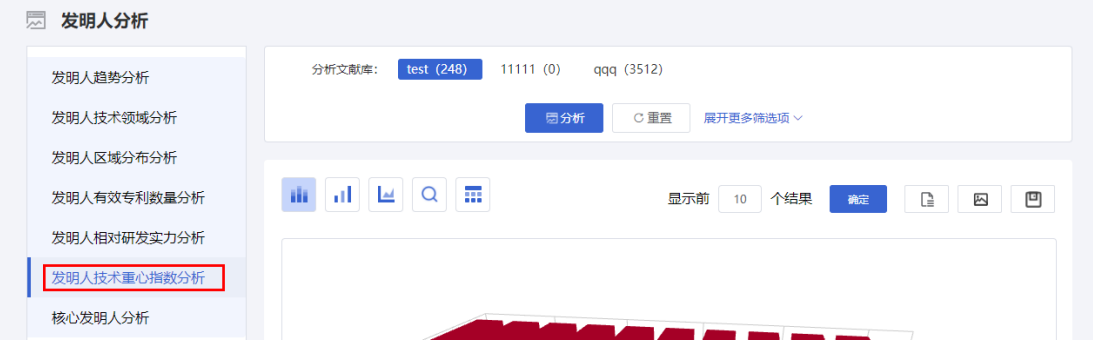

2.用户可以选择页面右侧展开更多项,添加分析条件,使分析结果更加精确。如下图 所示:

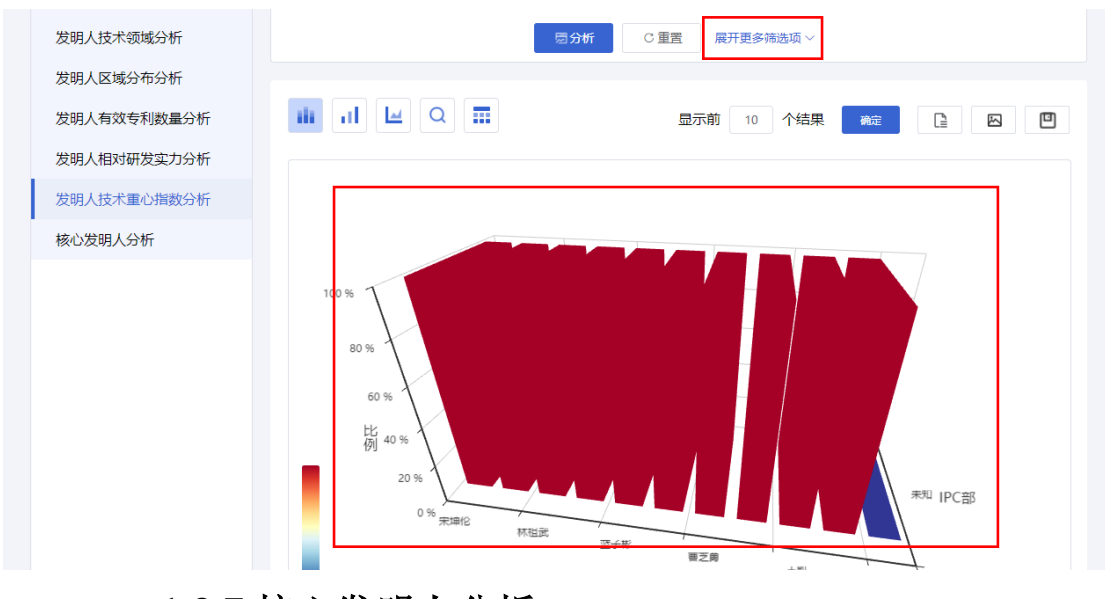

# **1.3.7.**核心发明人分析

### ■ 功能介绍

<span id="page-14-0"></span>您可以通过该分析统计某技术领域下的不同发明人的分布,在此基础上分析业务 骨干的分布(即已经授权的专利在不同发明人之间的分布)。

### ■ 操作流程

1. 在"发明人分析"页面左侧,选择进入核心发明人分析页面,如下图所示:

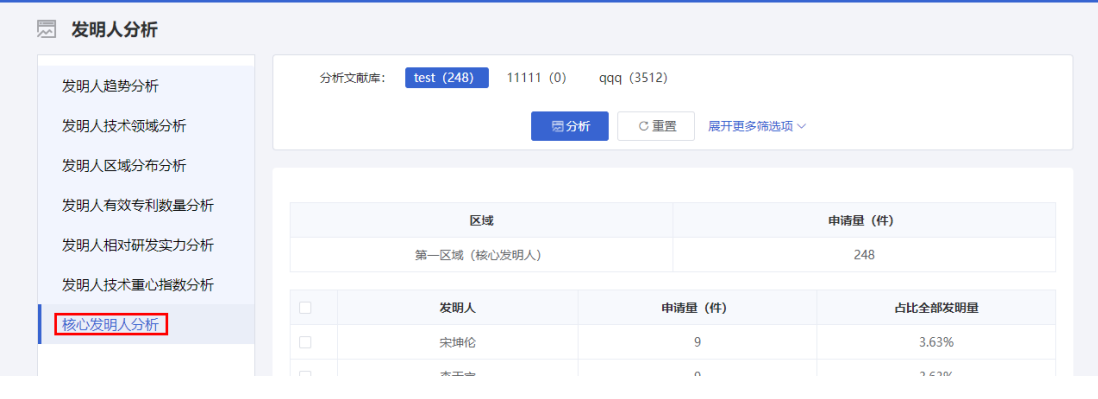

2.用户可以选择页面右侧展开更多项,添加分析条件,使分析结果更加精确。如下 图所示:

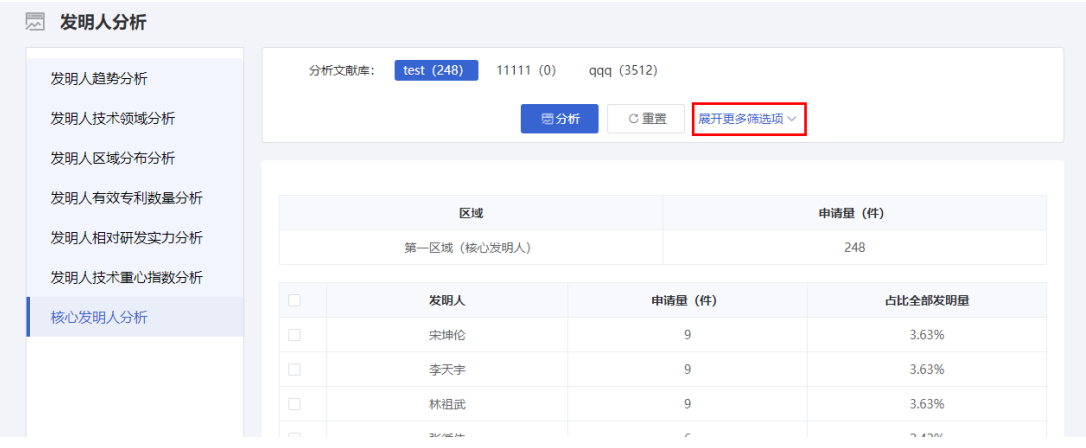

<span id="page-15-0"></span>**1.4.**区域分析

# **1.4.1.**区域构成分析

### ■ 功能介绍

<span id="page-15-1"></span>通过此功能可以对区域内申请人申请专利数量进行统计分析,从而了解各个国家 专利的分布情况。

### ■ 操作流程

1.在专利检索页面上方,点击菜单导航中的"分析",选择下拉菜单中的"区域分析", 系统默认进入区域构成分析页面,如下图所示:

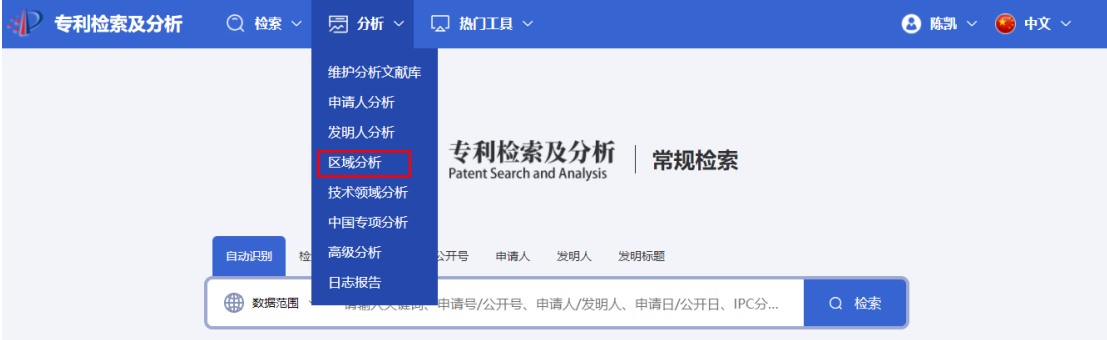

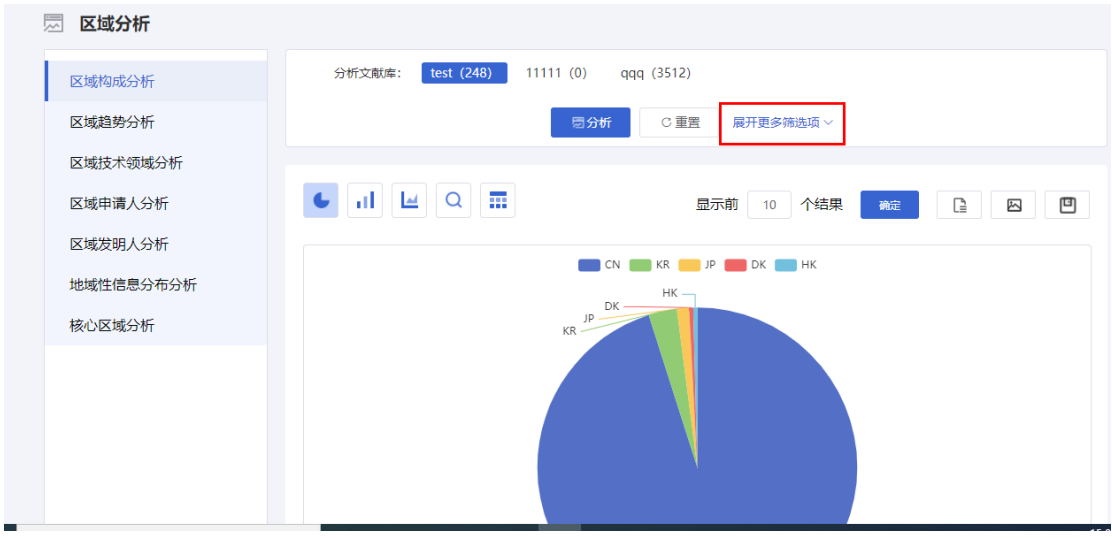

# **1.4.2.**区域趋势分析

### ■ 功能介绍

<span id="page-16-0"></span>通过对区域趋势的统计分析,可以查看各区域每年的专利申请量情况,针对目前 分析的主题,了解各区域的专利申请趋势形态。

### ■ 操作流程

1.在"区域分析"页面左侧,选择进入区域趋势分析页面,如下图所示:

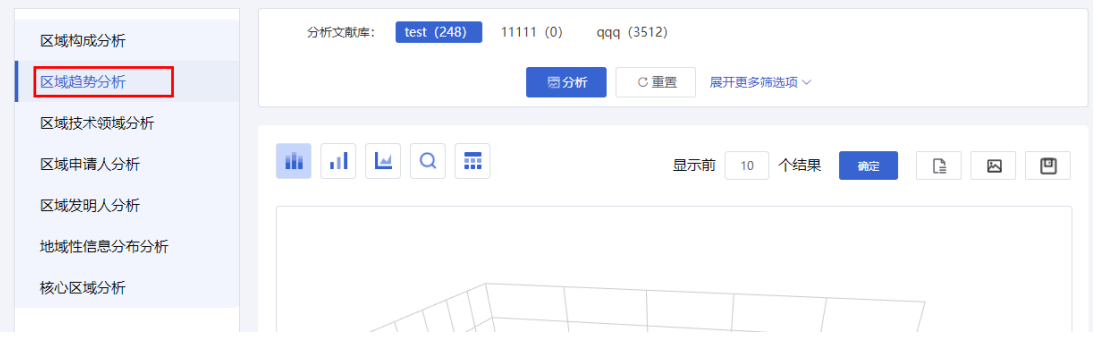

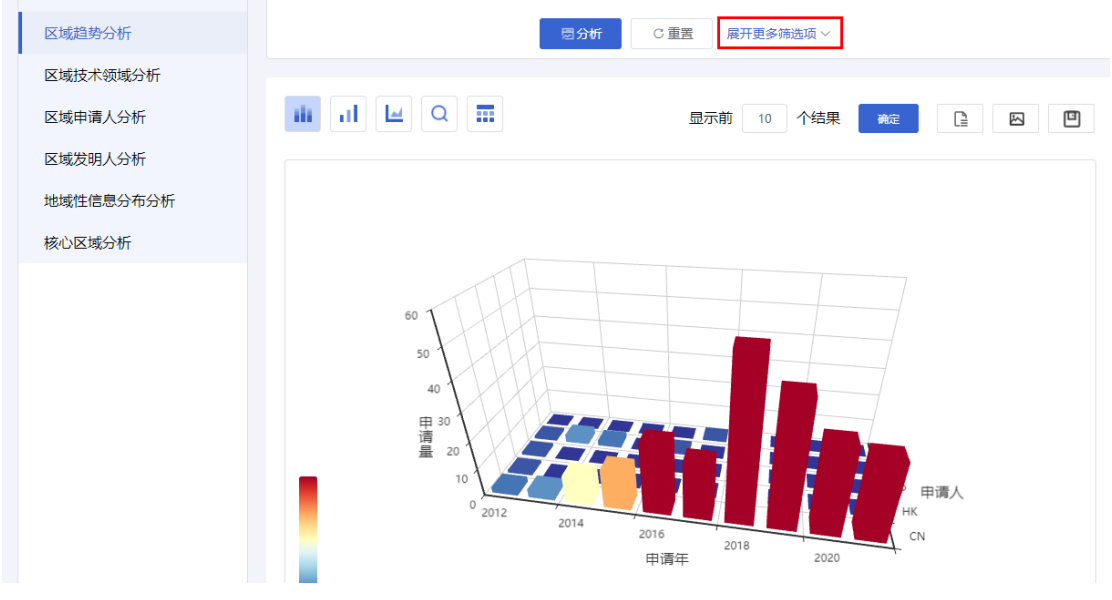

# **1.4.3.**区域技术领域分析

### ■ 功能介绍

<span id="page-17-0"></span>通过对区域技术领域的统计分析,可以查看各区域不同技术领域专利申请量情况, 针对目前分析的主题,了解各区域的关键技术。

### ■ 操作流程

1.在"区域分析"页面左侧,选择进入区域技术领域分析页面,如下图所示:

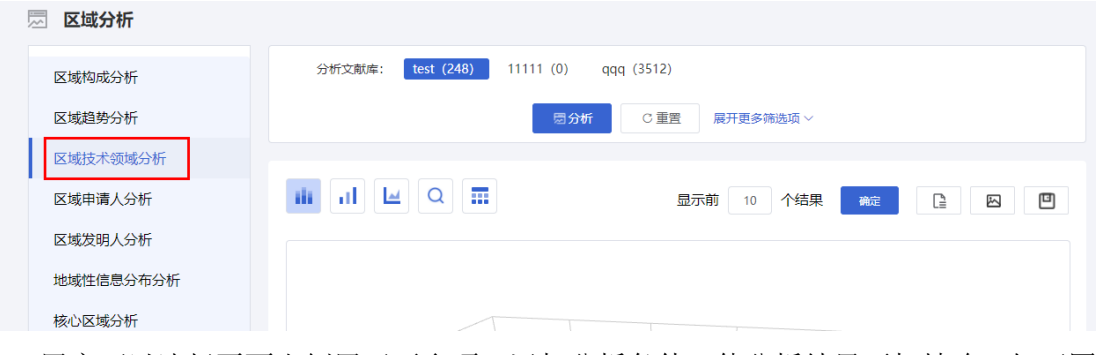

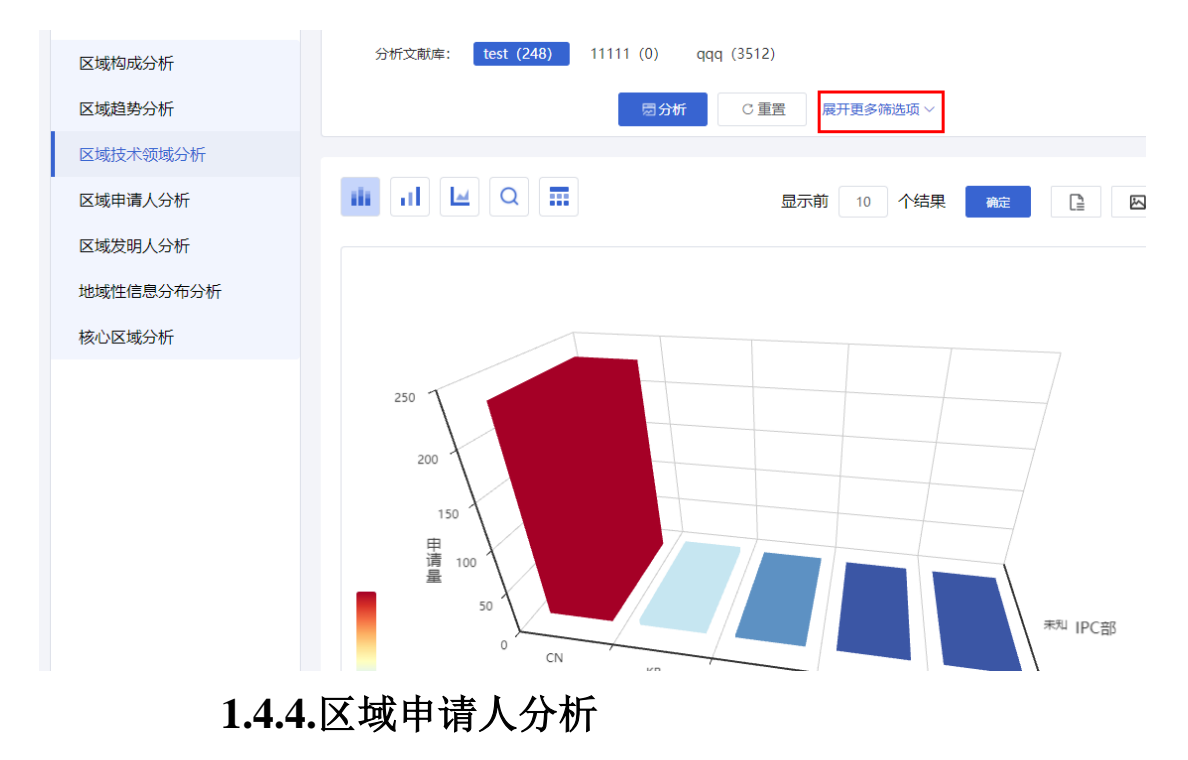

### ■ 功能介绍

<span id="page-18-0"></span>通过对区域申请人的统计分析,可以查看各区域不同申请人专利申请量情况,针 对目前分析的主题,了解各区域的主要专利申请人信息。

### ■ 操作流程

1.在"区域分析"页面左侧,选择进入区域申请人分析页面,如下图所示:

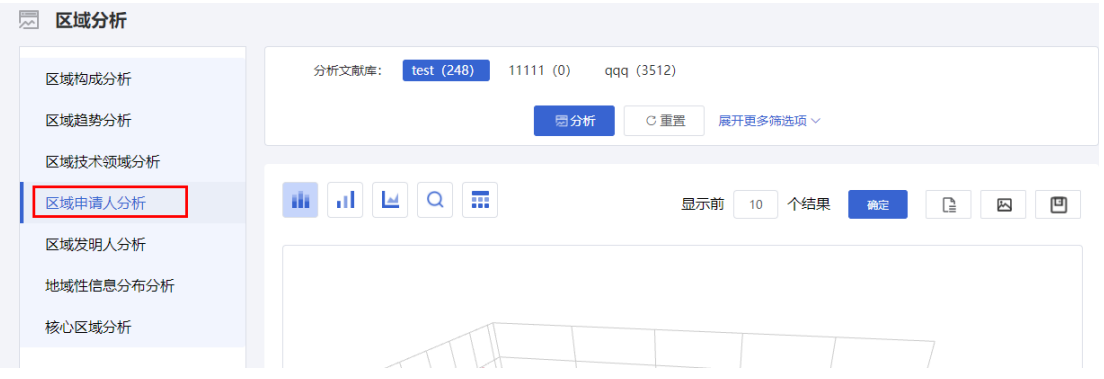

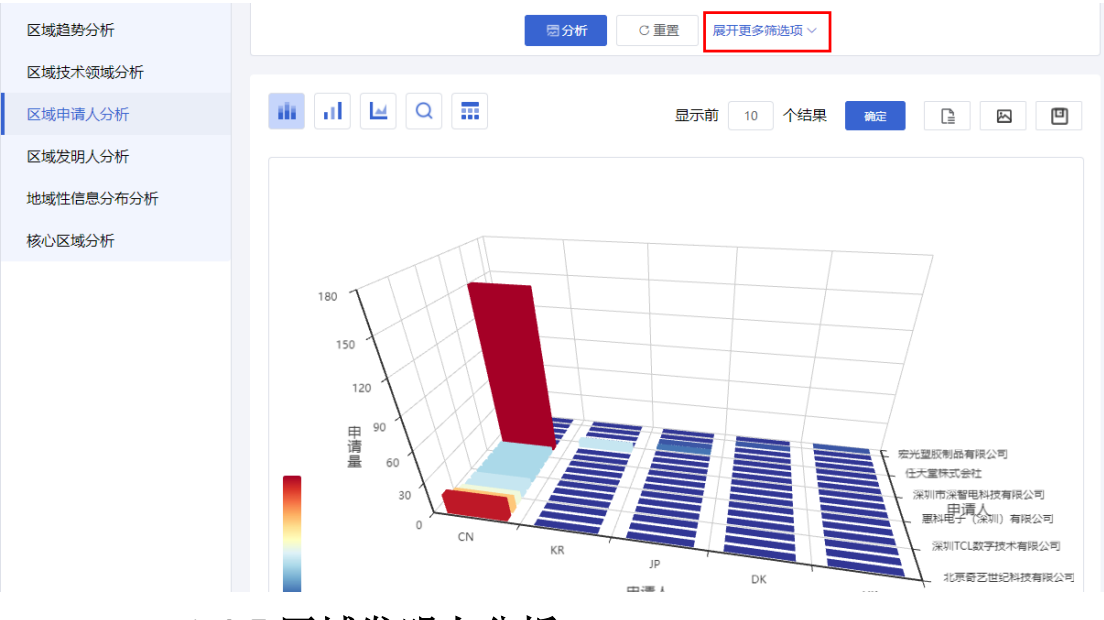

# **1.4.5.**区域发明人分析

### ■ 功能介绍

<span id="page-19-0"></span>通过对区域发明人的统计分析,可以查看各区域不同发明人专利申请量情况,针 对目前分析的主题,了解各区域的主要专利发明人信息。

### ■ 操作流程

1.在"区域分析"页面左侧,选择进入区域发明人分析页面,如下图所示:

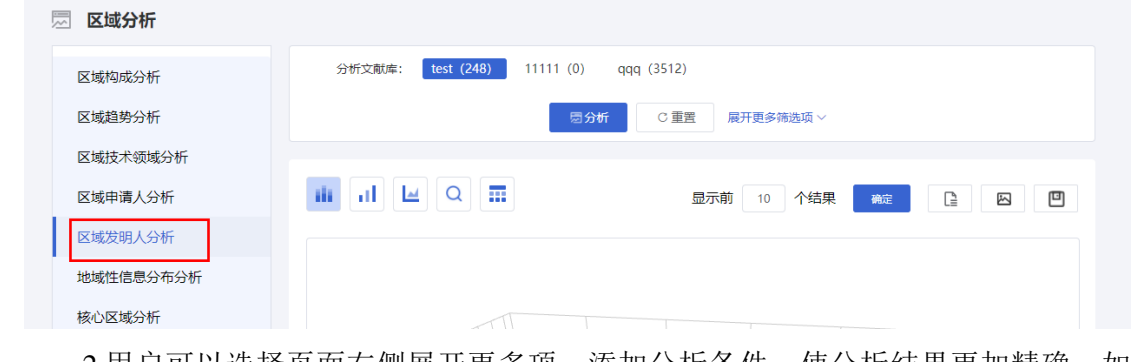

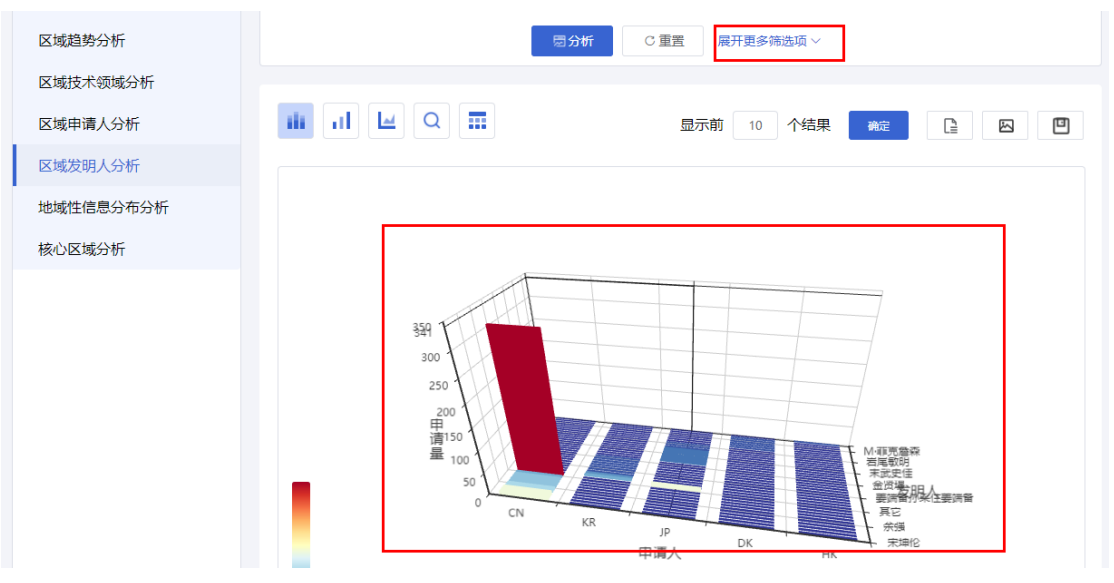

# **1.4.6.**地域性信息分布

### ■ 功能介绍

<span id="page-20-0"></span>通过该分析您可以统计各国家在各年代的申请量,通过分析结果查看,了解其检 索结果涉及哪些国家以及在该国家下的申请量随年代的变化趋势。

### ■ 操作流程

1.在"区域分析"页面左侧, 选择进入地域性信息分布表页面, 如下图所示:

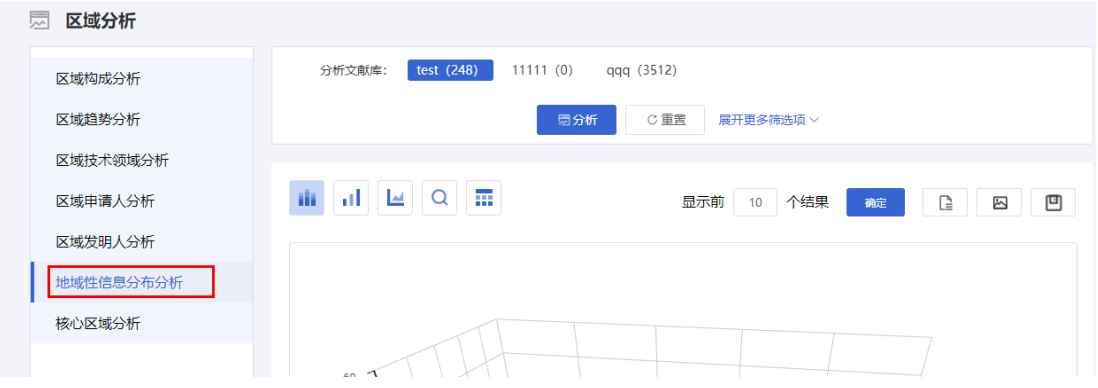

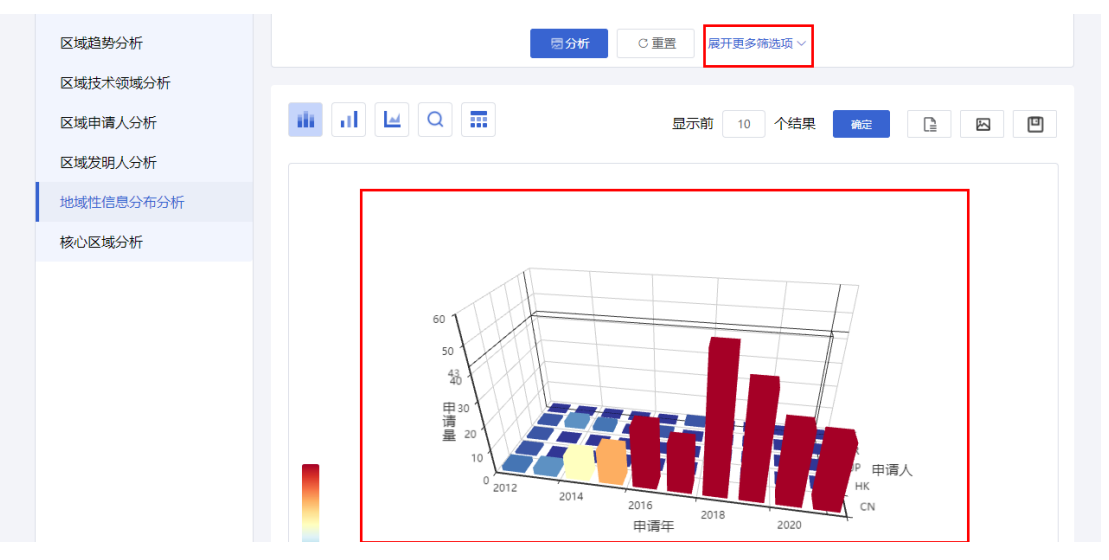

# **1.4.7.**核心区域分析

### ■ 操作流程

<span id="page-21-0"></span>1.在"区域分析"页面左侧,选择进入核心区域分析页面,如下图所示:

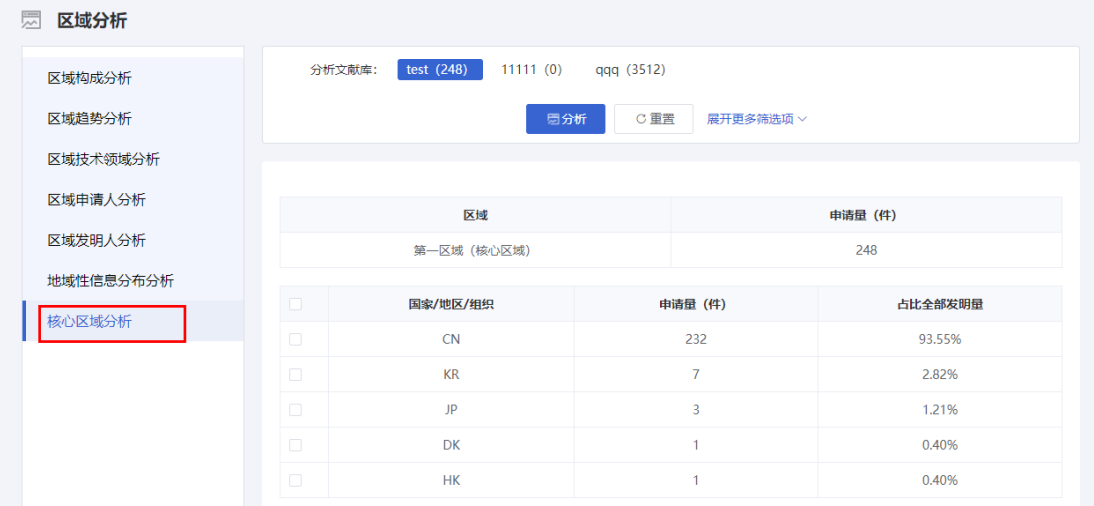

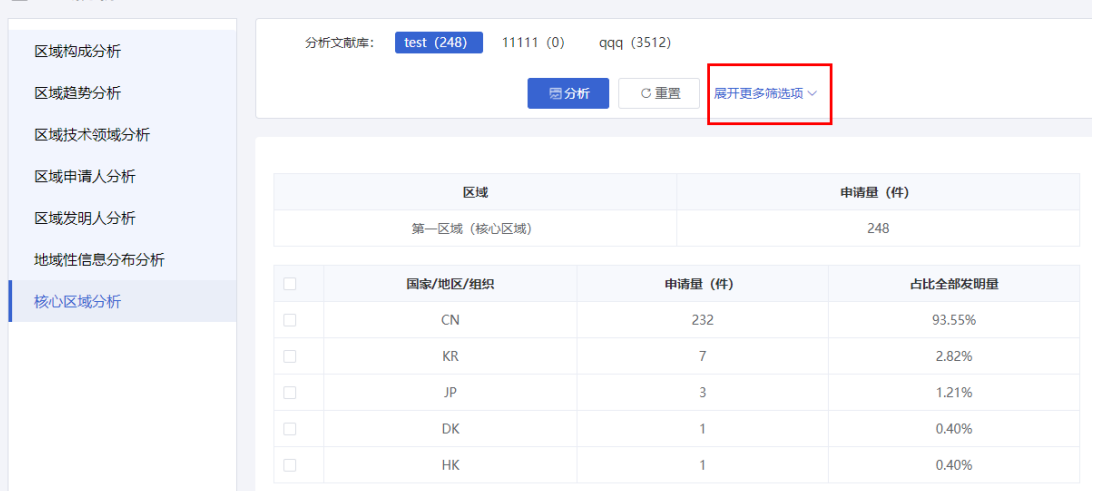

# <span id="page-22-0"></span>**1.5.**技术领域分析

### ■ 功能介绍

<span id="page-22-1"></span>通过对技术领域趋势的统计分析,可以查看各技术领域在每年中的专利申请情况, 针对目前分析的主题,了解各技术领域在特定时间内的发展变化趋势。

### **1.5.1.**技术领域趋势分析

### ■ 功能介绍

通过对技术领域趋势的统计分析,可以查看各技术领域在每年中的专利申请情况, 针对目前分析的主题,了解各技术领域在特定时间内的发展变化趋势。

#### ■ 操作流程

1. 在专利检索页面上方,点击菜单导航中的"分析",选择下拉菜单中的"技术领域分 析",系统默认进入技术领域趋势分析页面,如下图所示:

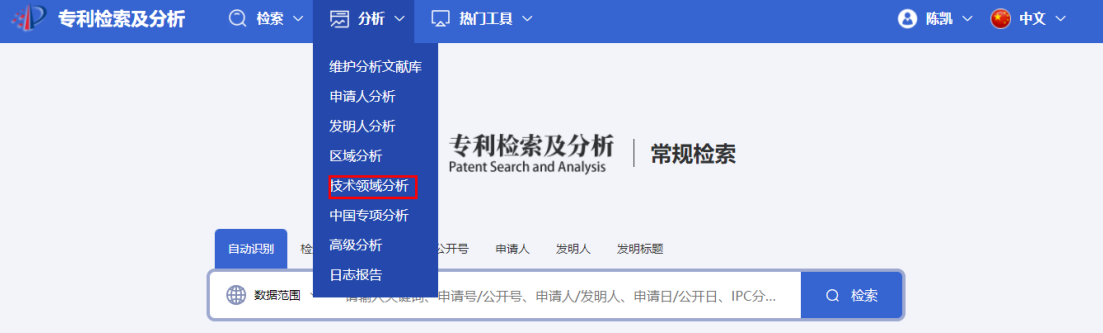

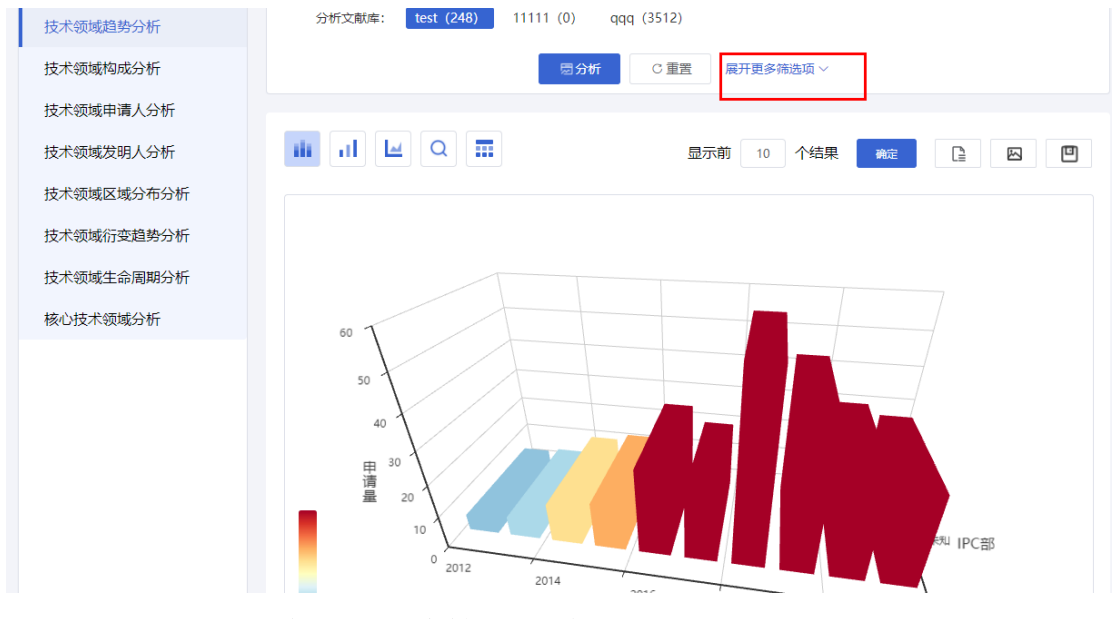

# **1.5.2.**技术领域构成分析

### ■ 功能介绍

<span id="page-23-0"></span>通过对技术领域构成的统计分析,可以查看指定时间段内各技术领域的专利申请 情况,针对目前分析的主题,了解特定时间内的研发核心技术领域。

### ■ 操作流程

1.在"技术领域分析"页面左侧,选择进入技术领域构成分析页面,如下图所示:

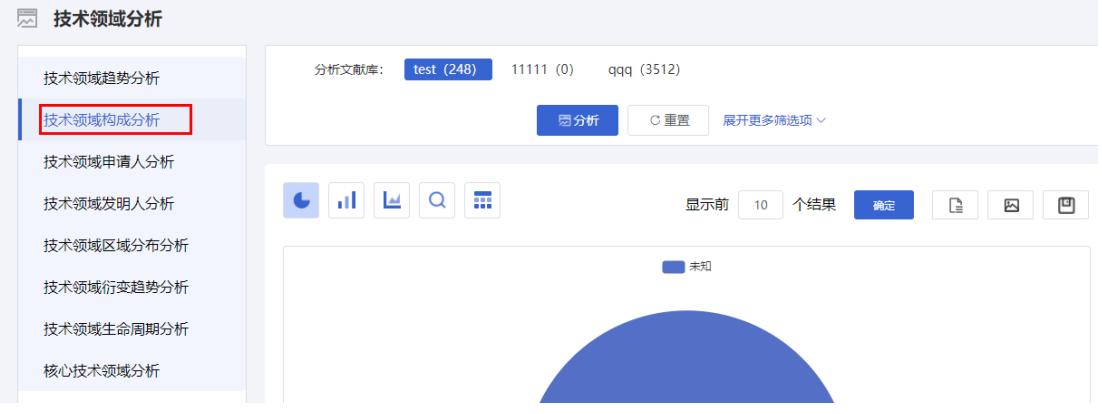

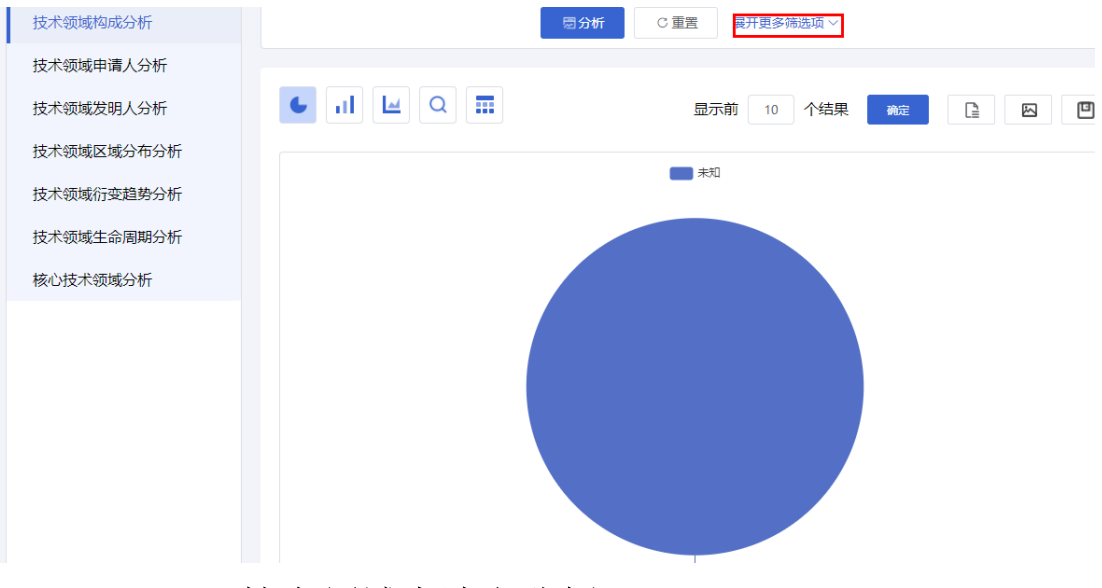

# **1.5.3.**技术领域申请人分析

### ■ 功能介绍

<span id="page-24-0"></span>通过对技术领域申请人的统计分析,可以查看申请人在各技术领域申请专利的申 请量。针对目前分析的主题,了解申请人涉及的技术领域。

### ■ 操作流程

1.在"技术领域分析"页面左侧,选择进入技术领域申请人分析页面,如下图所示

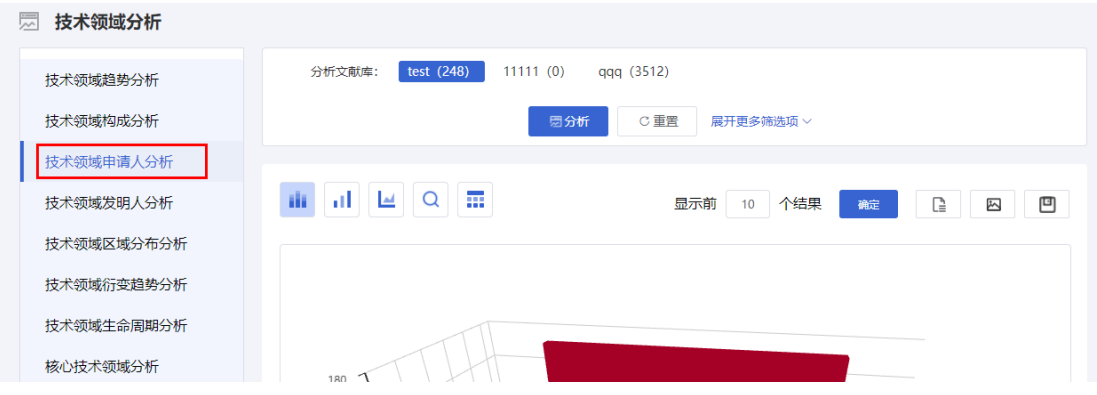

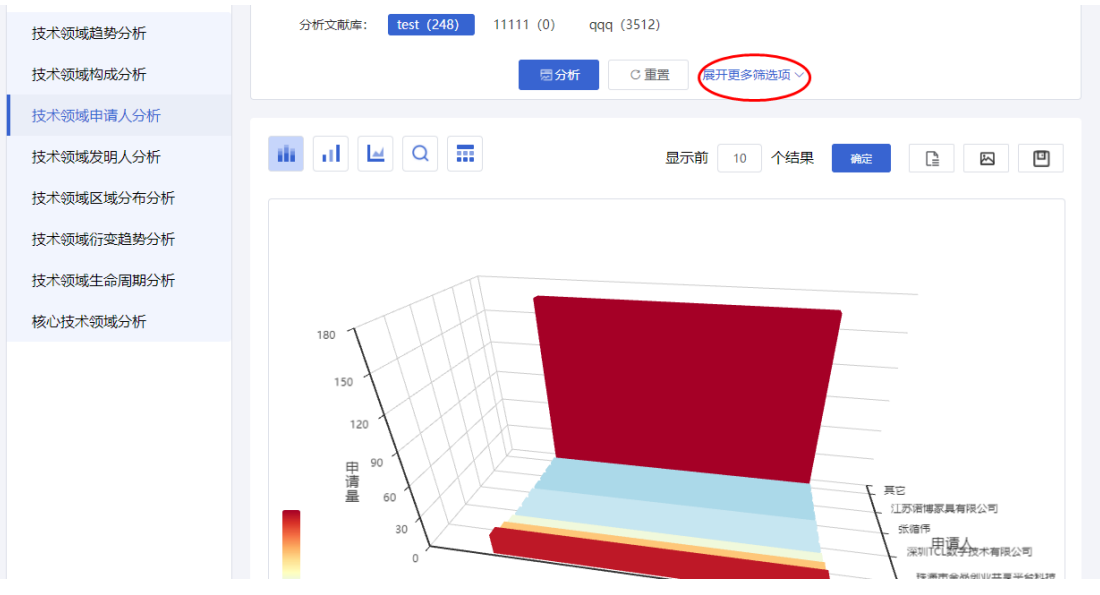

# **1.5.4.**技术领域发明人分析

### ■ 功能介绍

<span id="page-25-0"></span>通过对技术领域发明人的统计分析,可以查看发明人在各技术领域发明专利的发 明量。针对目前分析的主题,了解发明人涉及的技术领域。

### ■ 操作流程

1.在"技术领域分析"页面左侧,选择进入技术领域发明人分析页面,如下图所示:

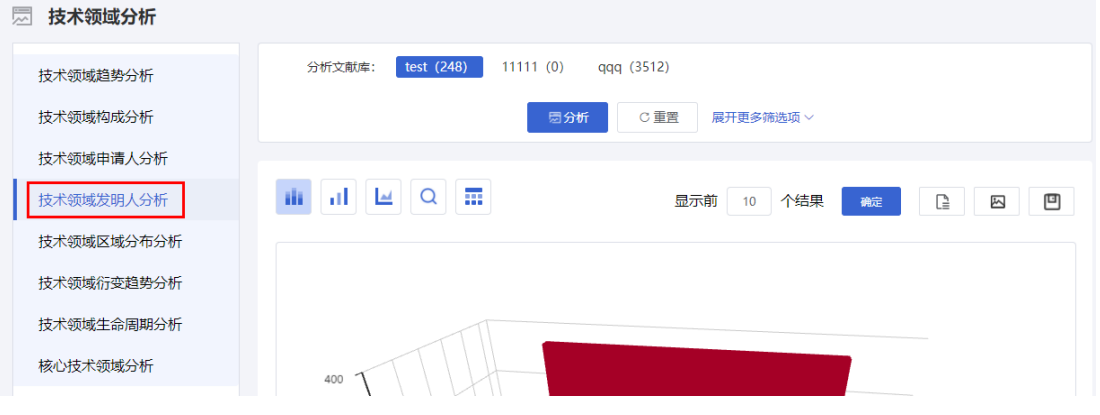

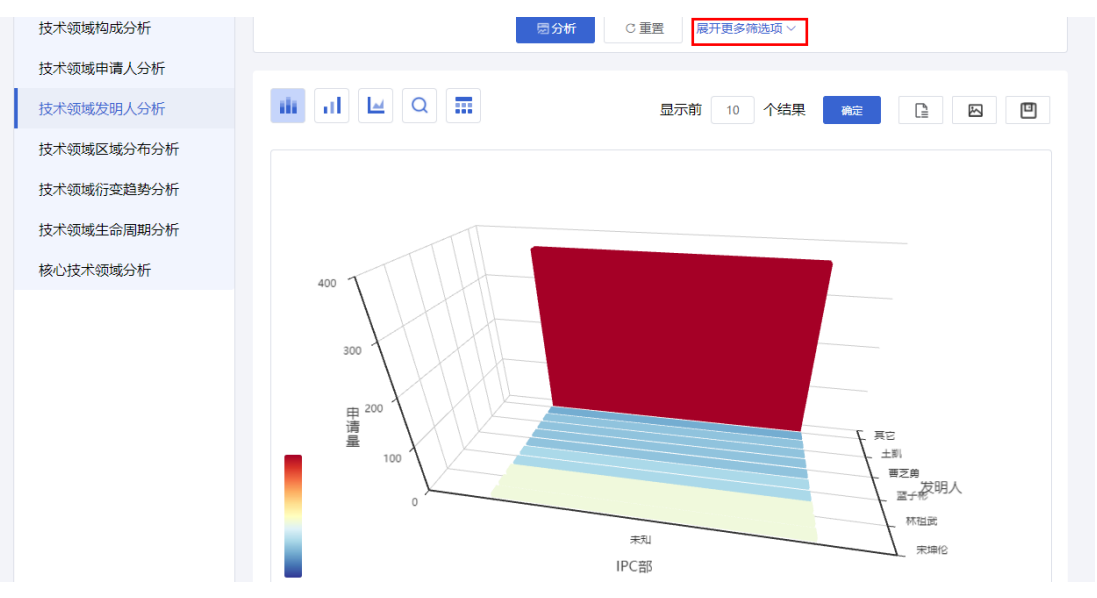

# **1.5.5.**技术领域区域分布分析

### ■ 功能介绍

<span id="page-26-0"></span>通过对技术领域区域分布情况的统计分析,统计选定的技术领域在各区域的专利 申请量,查看分析结果,了解各技术领域重点研发区域信息。

### ■ 操作流程

1.在"技术领域分析"页面左侧,选择进入技术领域区域分布分析页面,如下图所示:

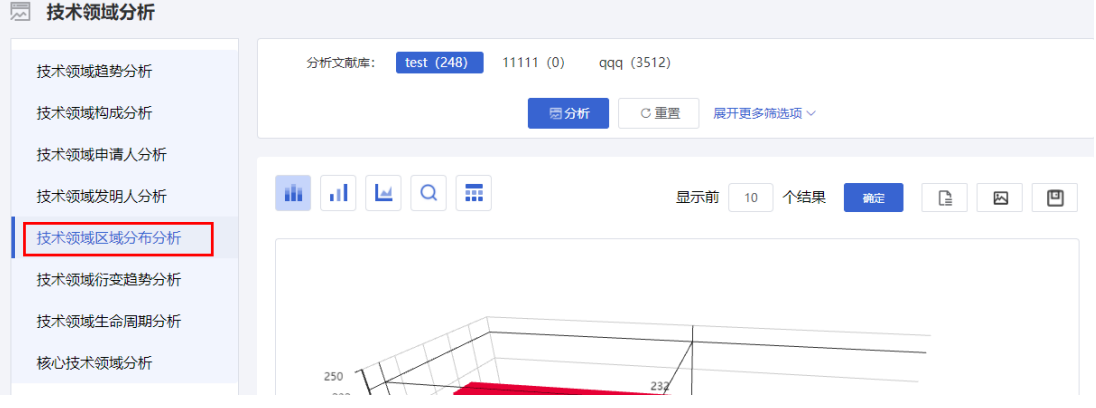

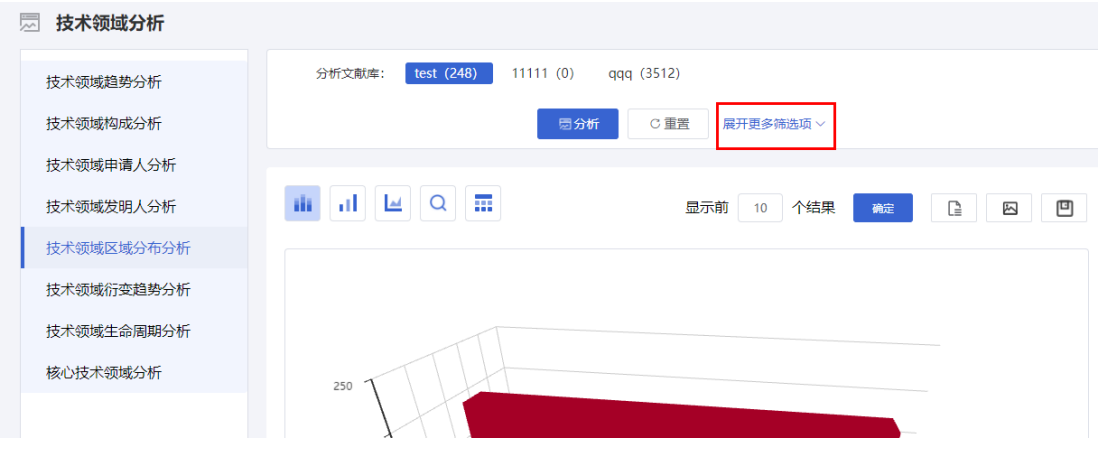

# **1.5.6.**技术衍变分析

### ■ 功能介绍

<span id="page-27-0"></span>通过此分析您可以统计选定的技术领域每年的专利申请量,通过查看分析结果, 了解不同技术领域的申请量随年代的变化趋势。

### ■ 操作流程

1.在"技术领域分析"页面左侧,选择进入技术衍变分析页面,如下图所示:

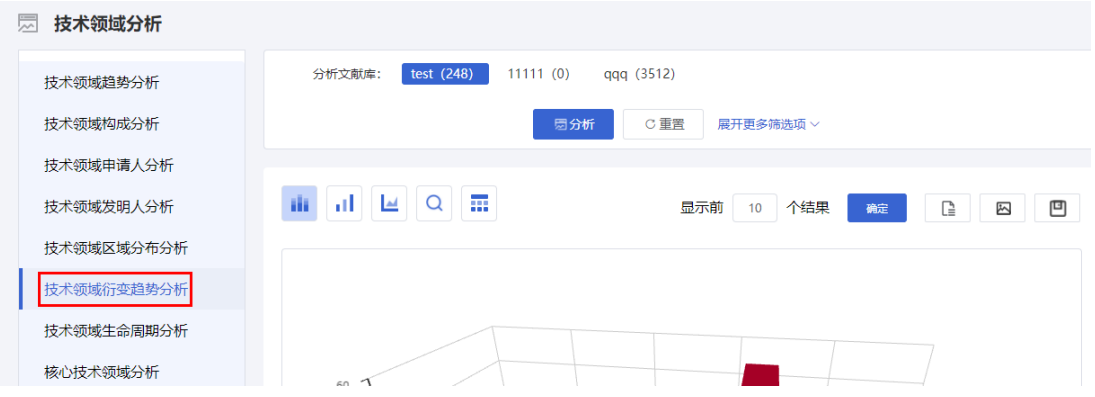

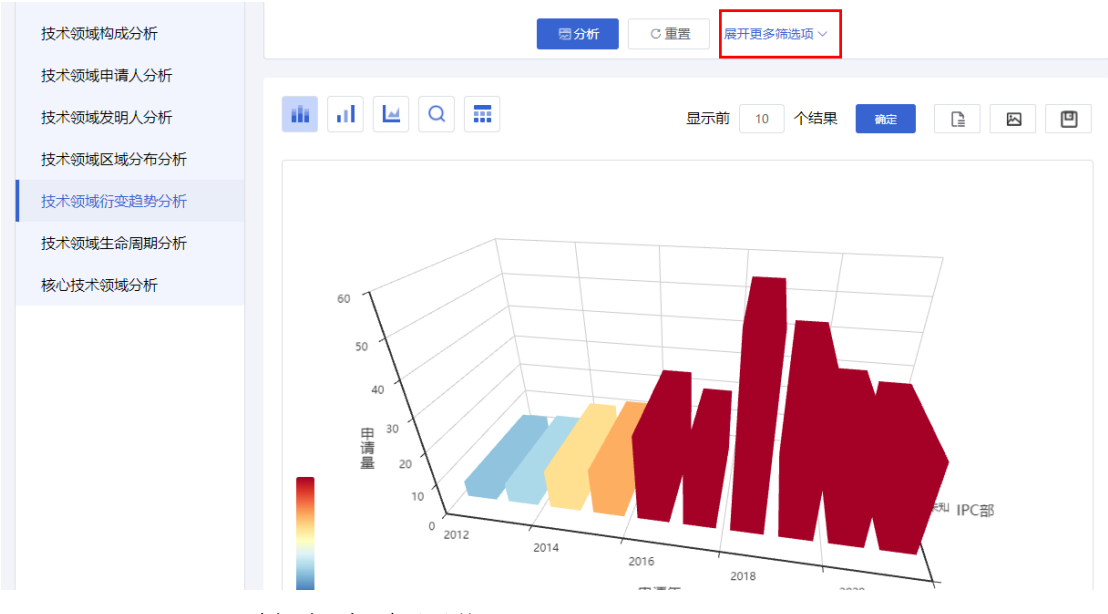

# **1.5.7.**技术生命周期

### ■ 功能介绍

<span id="page-28-0"></span>此功能为您展现专利申请人数量和专利申请数量在各时期的增减情况,您可以了 解技术所处的阶段:起步阶段、技术发展阶段、技术成熟阶段、技术衰退阶段、技术 再发展阶段。

### ■ 操作流程

1.在"技术领域分析"页面左侧,选择进入技术生命周期页面,如下图所示:

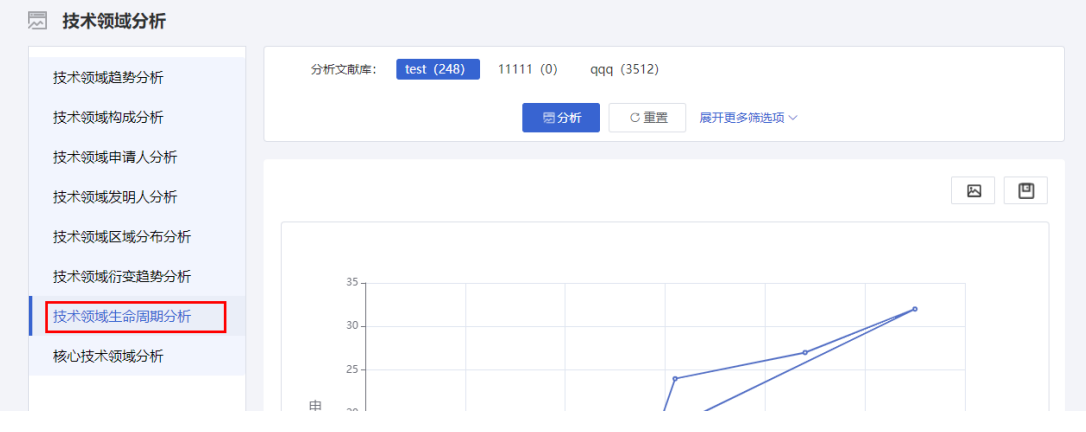

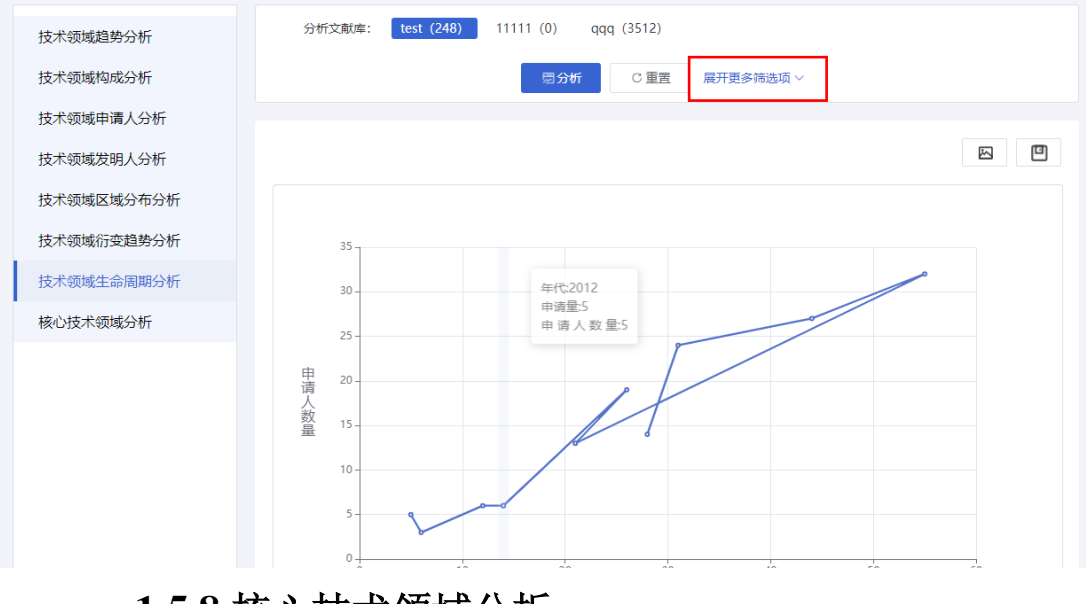

# **1.5.8.**核心技术领域分析

### ■ 功能介绍

<span id="page-29-0"></span>该分析是利用"布拉德福定律"通过对专利库信息的检索查询,发现符合用户需要 的专利信息。使用布拉德福定律作用是确定技术领域的核心区域。

### ■ 操作流程

1.在"技术领域分析"页面左侧,选择进入核心技术领域分析,如下图所示:

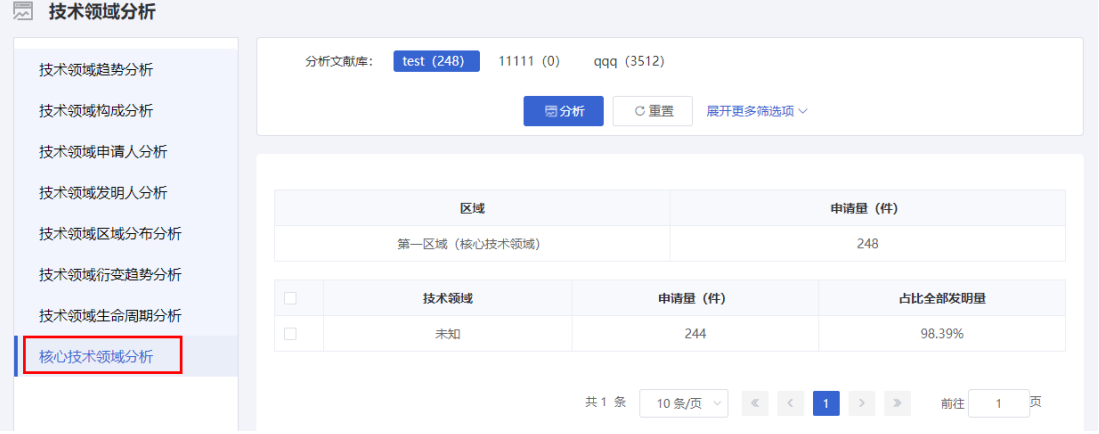

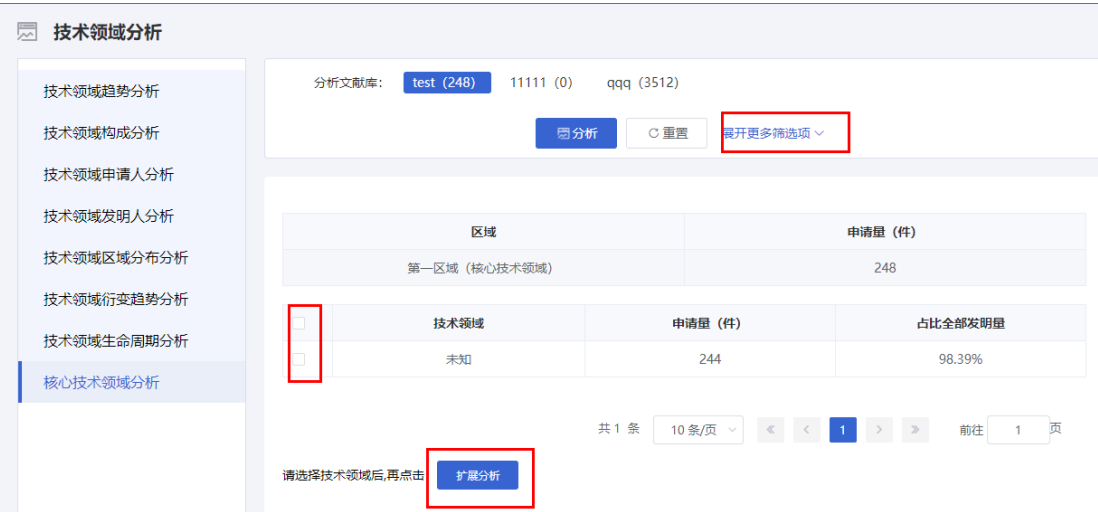

# <span id="page-30-0"></span>**1.6.**中国专项分析

### ■ 功能介绍

<span id="page-30-1"></span>通过对专利类型的统计分析,可以查看选定技术领域不同专利类型的专利申请所 占比例情况,针对目前分析的主题,了解中国区域内不同的专利类型的构成情况。

## **1.6.1.**专利类型分析

### ■ 功能介绍

通过对技术领域趋势的统计分析,可以查看各技术领域在每年中的专利申请情况, 针对目前分析的主题,了解各技术领域在特定时间内的发展变化趋势。

#### ■ 操作流程

1. 在专利检索页面上方,点击菜单导航中的"分析",选择下拉菜单中的"中国专项分 析",系统默认进入专利类型分析页面,如下图所示:

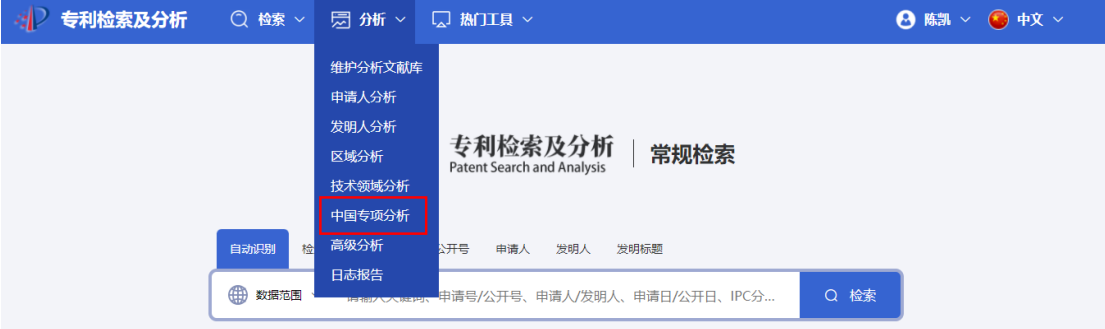

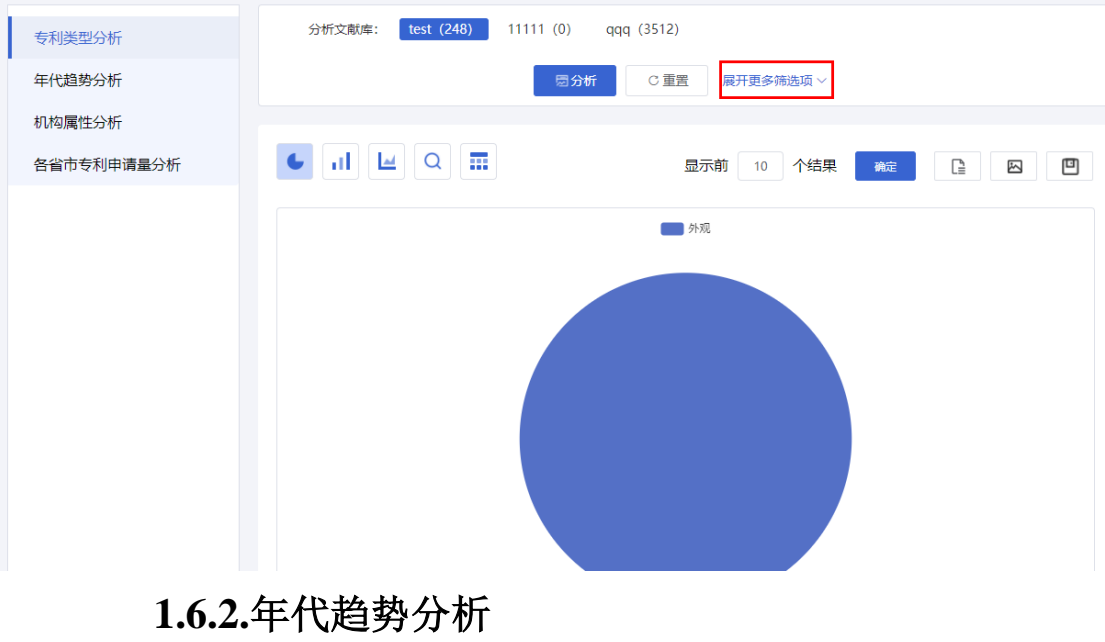

### ■ 功能介绍

<span id="page-31-0"></span>通过对年代趋势的统计分析,可以查看选定技术领域每年的专利申请情况,针对 目前分析的主题,了解各技术领域在特定时间内的发展变化趋势。

### ■ 操作流程

1.在"中国专项分析"页面左侧,选择进入年代趋势分析页面,如下图所示:

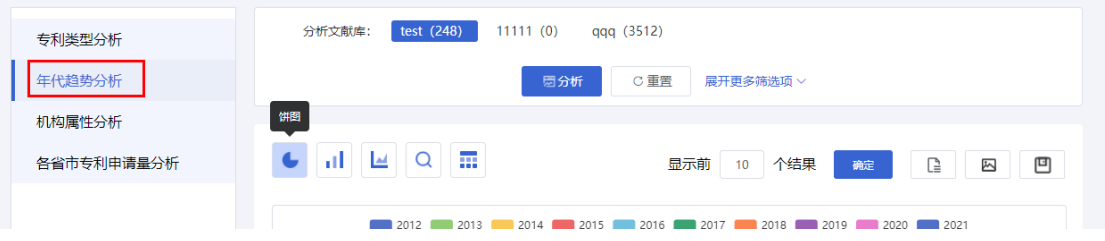

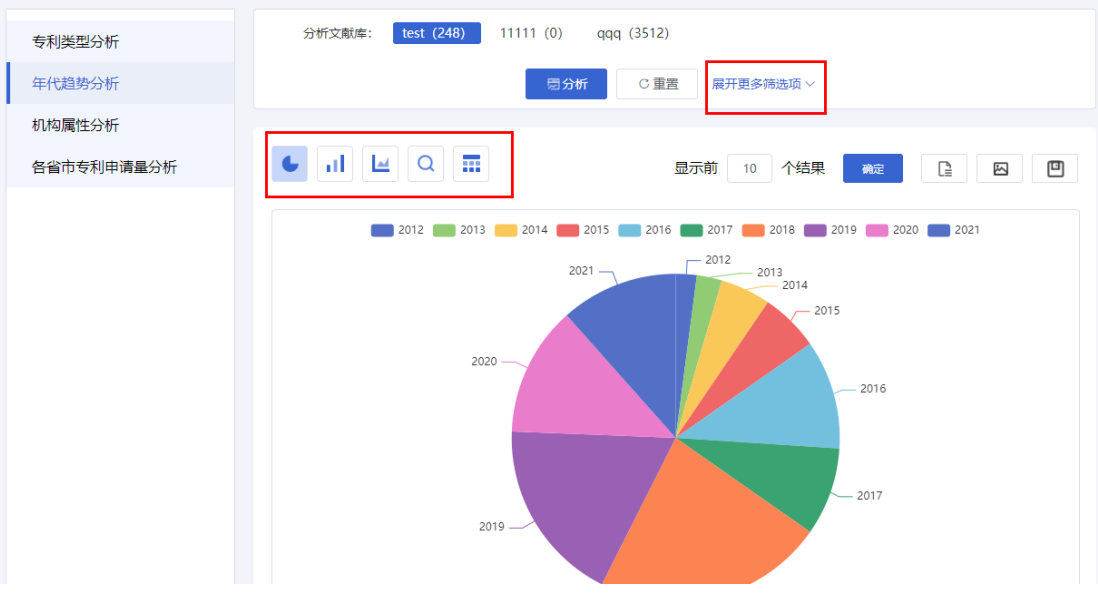

# **1.6.3.**机构属性分析

# ■ 功能介绍

<span id="page-32-0"></span>通过对机构属性的统计分析,可以查看选定技术领域不同机构属性的专利申请所 占比例情况,针对目前分析的主题,了解分析文献库中中国专利的机构属性分布情况。

### ■ 操作流程

1.在"中国专项分析"页面左侧,选择进入机构属性分析页面,如下图所示:

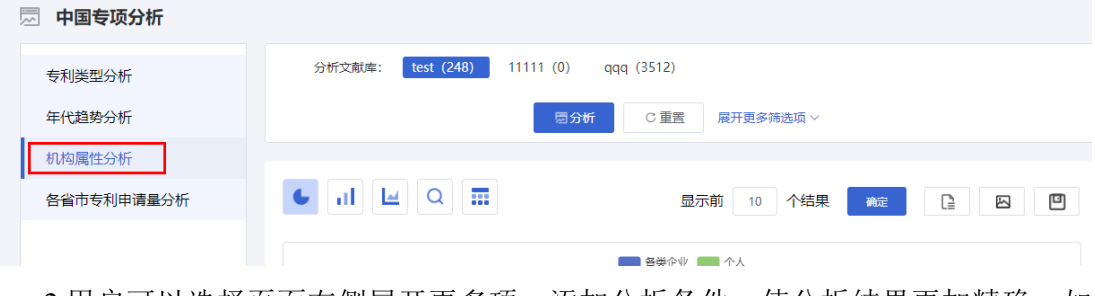

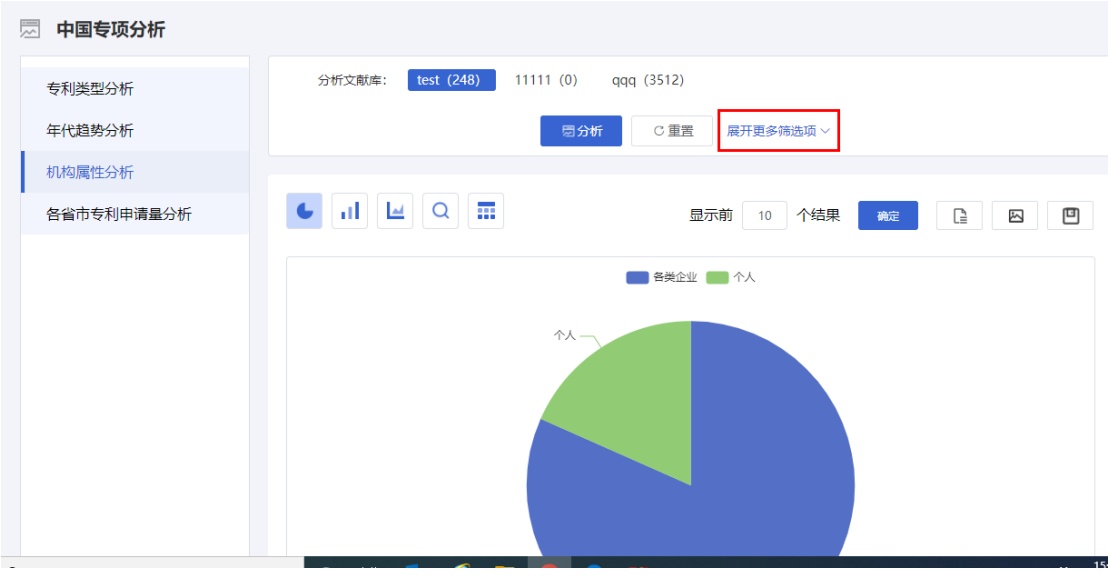

<span id="page-33-0"></span>**1.6.4.**各省市专利申请量分析

### ■ 功能介绍

通过对各省市专利申请量分布情况统计分析,可以查看不同省市的专利申请量情 况,针对目前分析的主题,了中国专利中各省市分布信息。

### ■ 操作流程

1.在"中国专项分析"页面左侧,选择进入各省市专利申请量分析分析页面,如下图所 示:

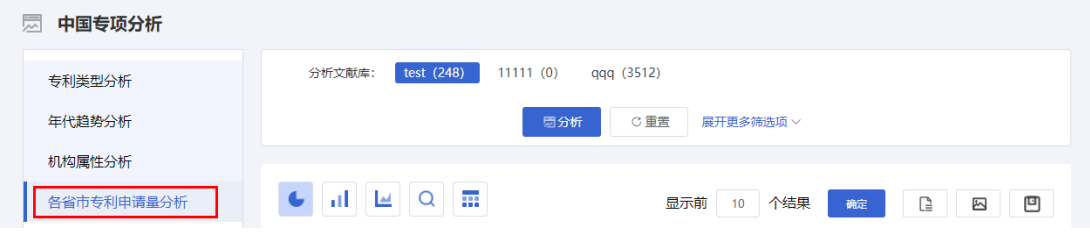

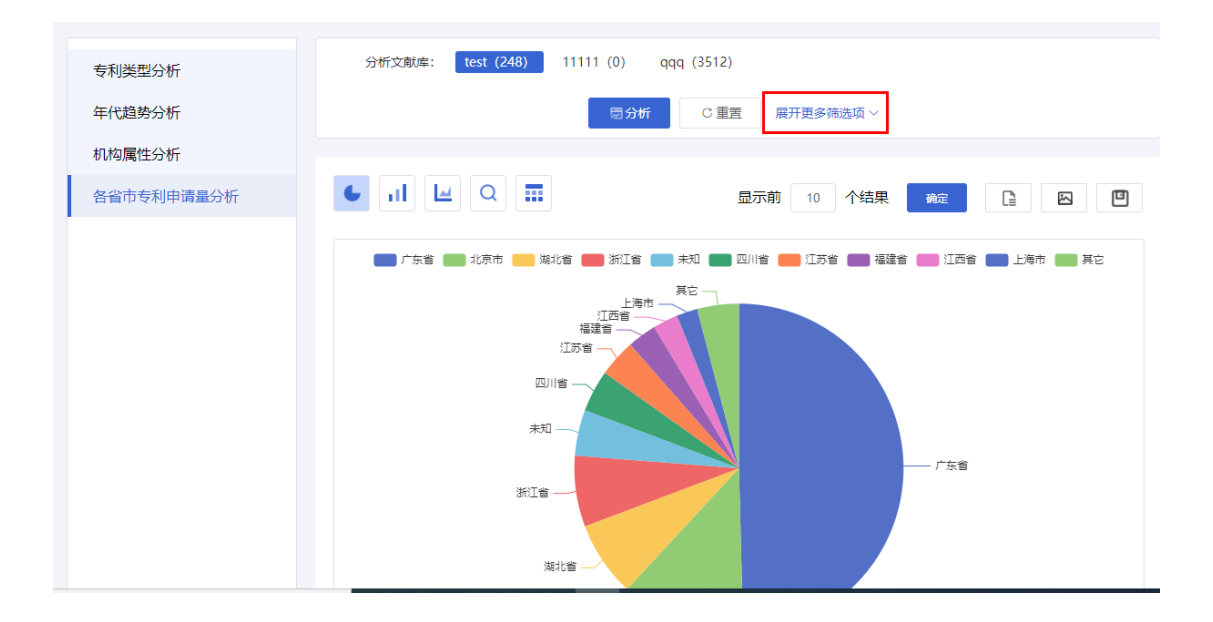

<span id="page-34-0"></span>**1.7.**高级分析

### ■ 功能介绍

<span id="page-34-1"></span>高级分析主要是由自定义条件分析和文献相似度分析两个重要部分组成。

**1.7.1.**列表分析

### **1.7.1.1.** 日期分析

### ■ 功能介绍

该分析以申请日/公开(公告)日/最早优先权日、申请人、发明人、摘要中的关键 词、分类号、法律状态、国家/国内省市作为基础维度,来了解每个时间段的申请量。

#### ■ 操作流程

1. 在专利检索页面上方,点击菜单导航中的"分析",选择下拉菜单中的"高级分析", 选择【列表分析】-【日期分析】,如下图所示:

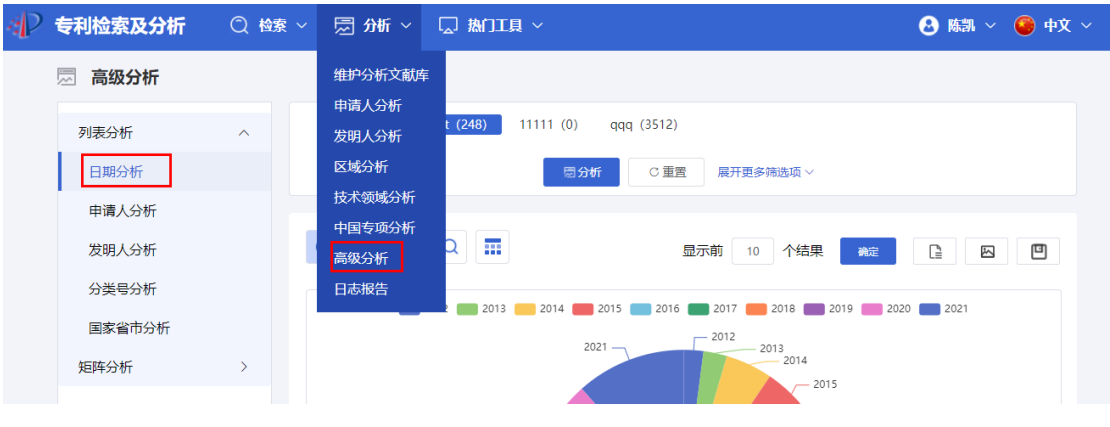

2. 用户可以选择页面右侧展开更多项,添加分析条件,使分析结果更加精确。如下 图所示:

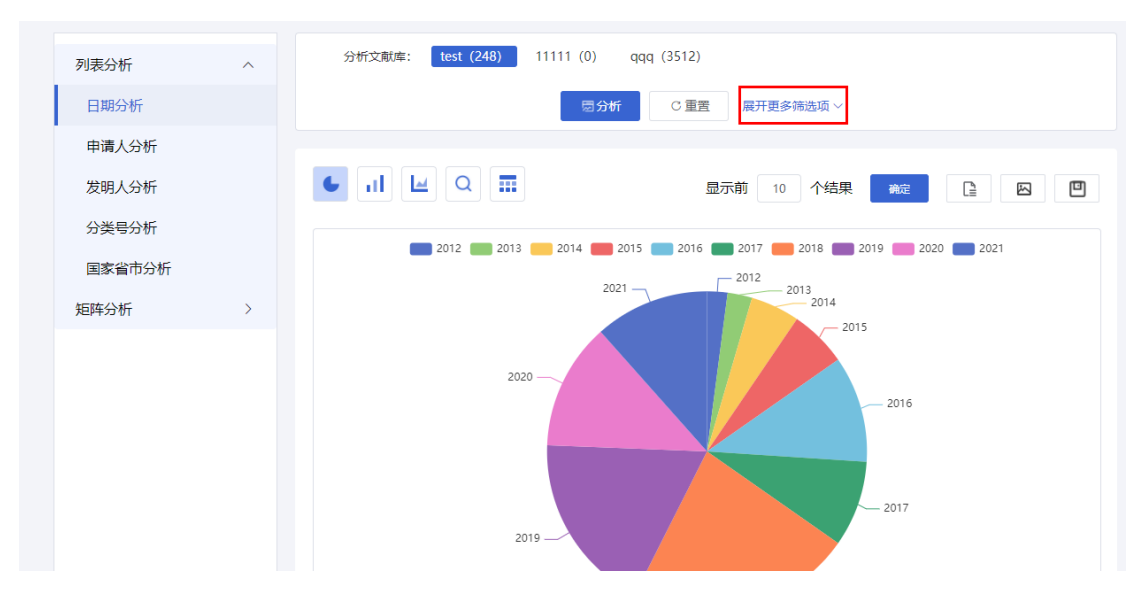

**1.7.1.2.** 申请人分析

### ■ 功能介绍

该分析以申请日/公开(公告)日/最早优先权日、申请人、发明人、摘要中的关键 词、分类号、法律状态、国家/国内省市作为基础维度,来了解每个申请人申请专利的 数量。

### ■ 操作流程

1.在"高级分析"页面左侧, 选择【列表分析】-【申请人分析】, 如下图所示:

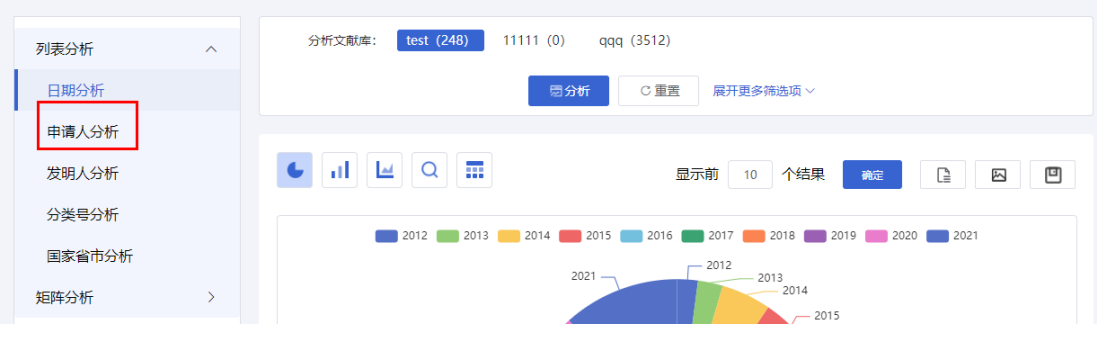

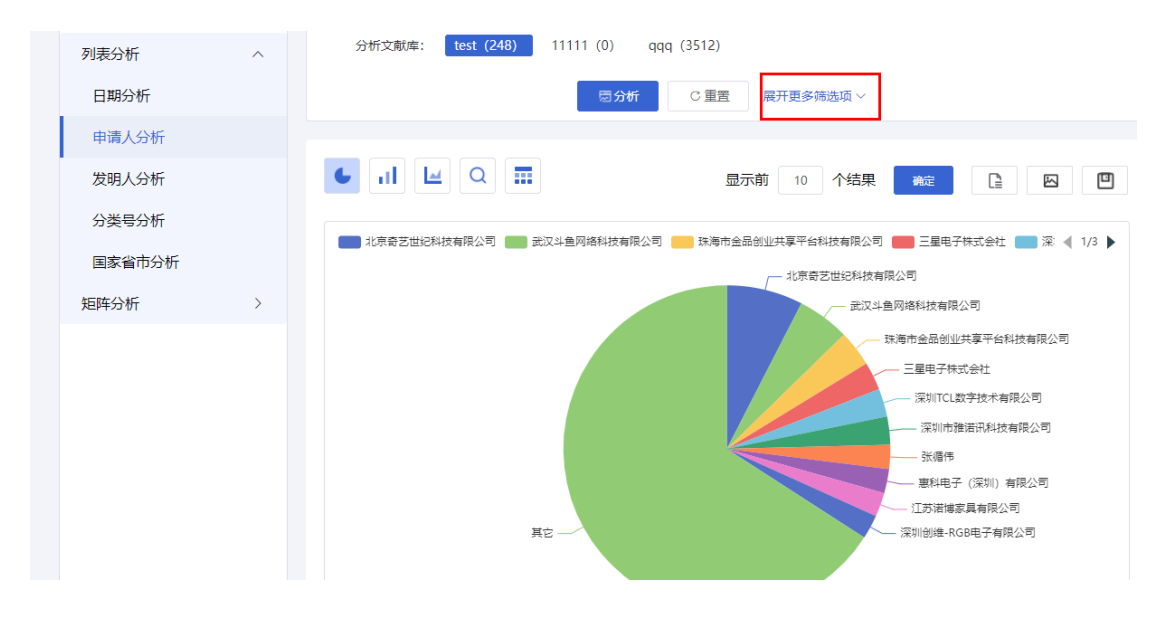

**1.7.1.3.** 发明人分析

### ■ 功能介绍

该分析以申请日/公开(公告)日/最早优先权日、申请人、发明人、摘要中的关键 词、分类号、法律状态、国家/国内省市作为基础维度,来了解发明人发明的专利数量。

### ■ 操作流程

1.在"高级分析"页面左侧,选择【列表分析】-【发明人分析】,如下图所示:

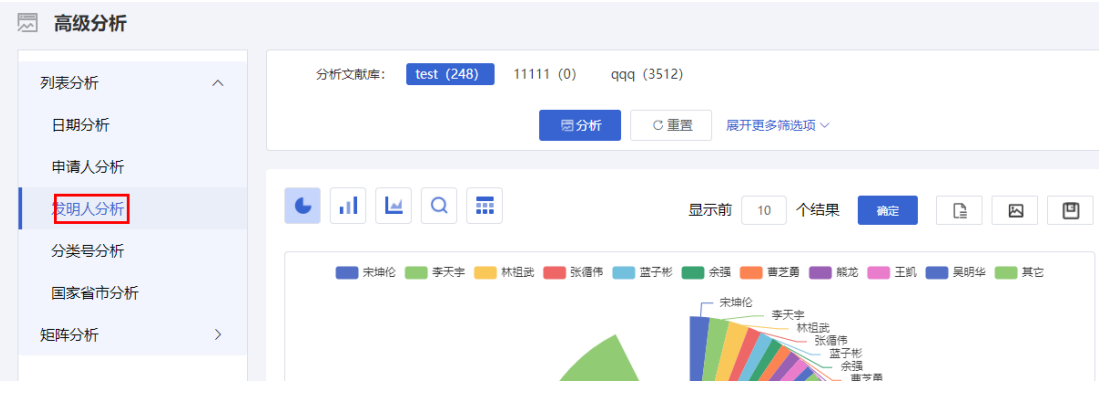

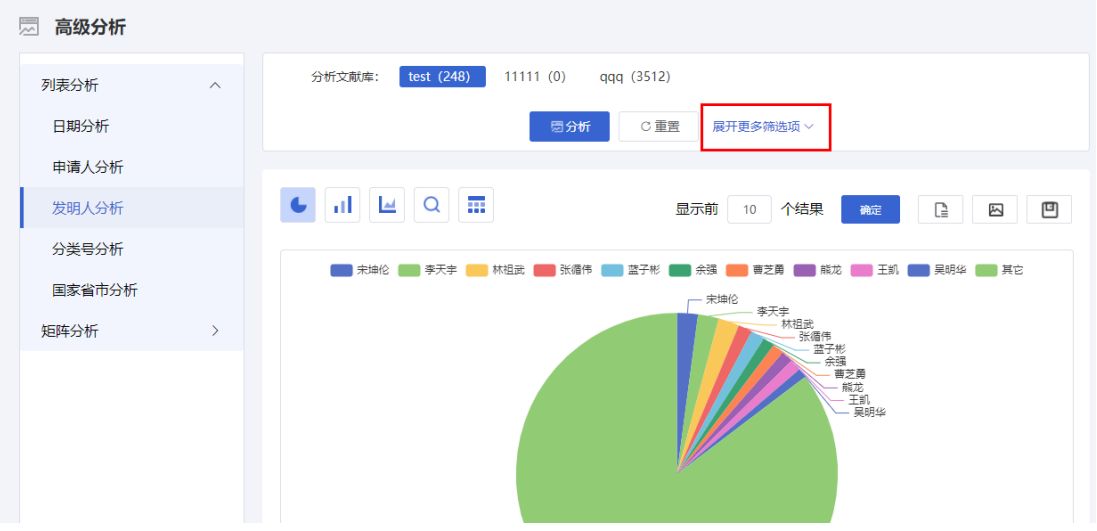

### **1.7.1.4.** 分类号分析

### ■ 功能介绍

该分析以申请日/公开(公告)日/最早优先权日、申请人、发明人、摘要中的关键 词、分类号、法律状态、国家/国内省市作为基础维度,来了解每个技术领域下专利的 申请数量。

### ■ 操作流程

1.在"高级分析"页面左侧,选择【列表分析】-【分类号分析】,如下图所示:

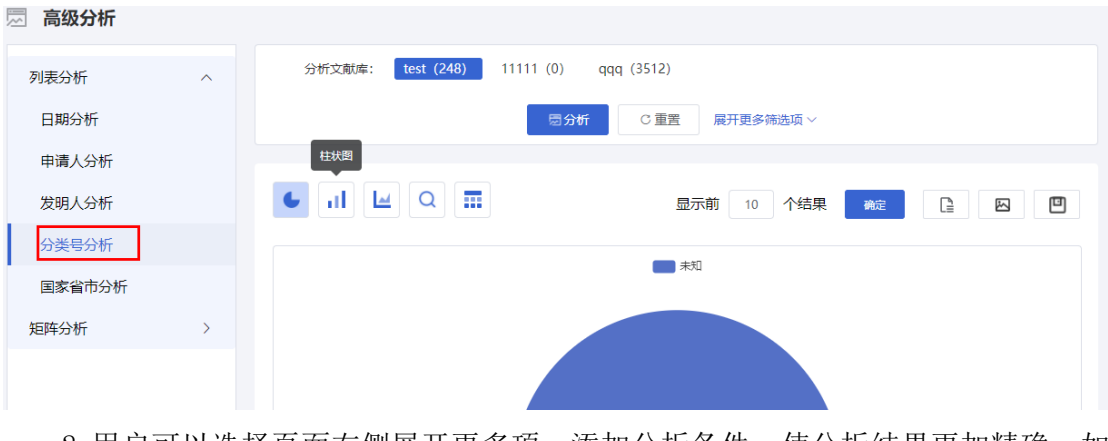

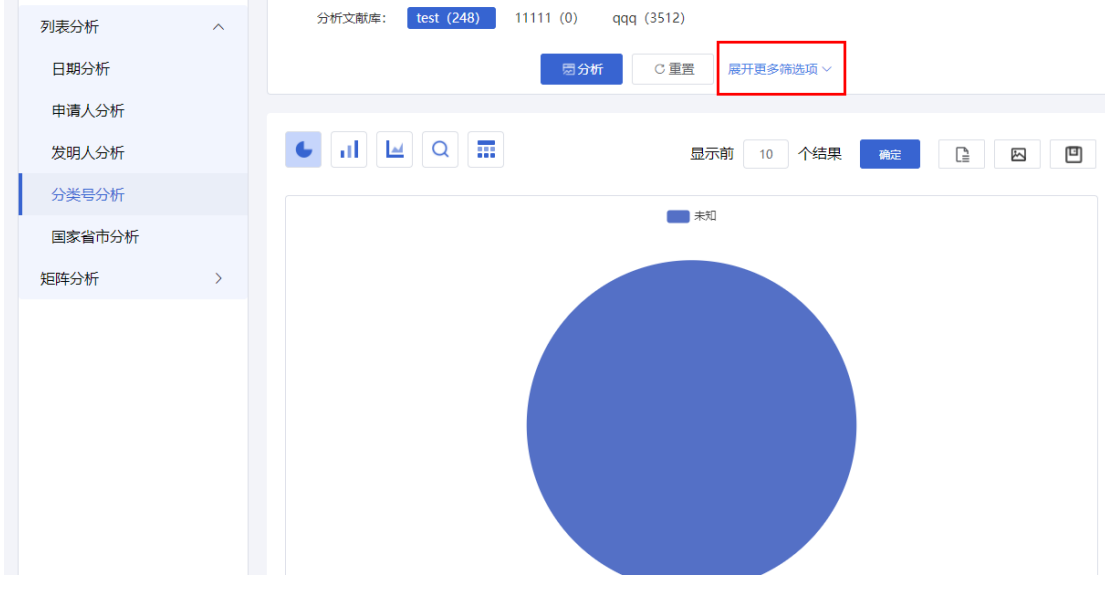

**1.7.1.5.** 国家省市分析

### ■ 功能介绍

该分析以申请日/公开(公告)日/最早优先权日、申请人、发明人、摘要中的关键 词、分类号、法律状态、国家/国内省市作为基础维度,来了解各个国家专利的申请量 情况。

### ■ 操作流程

1.在"高级分析"页面左侧,选择【列表分析】-【国家省市分析】,如下图所示:

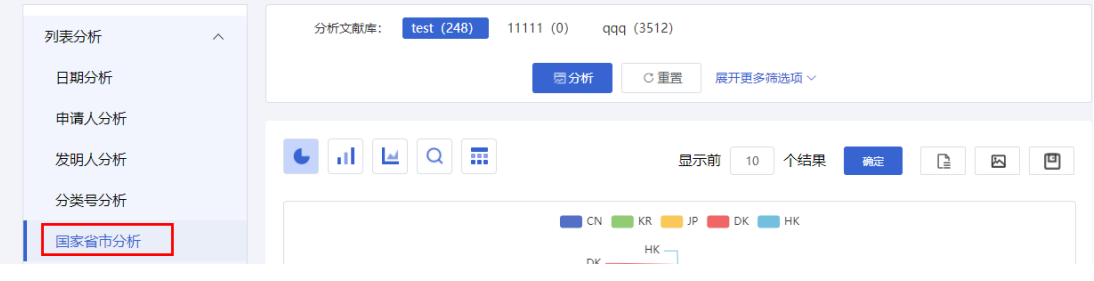

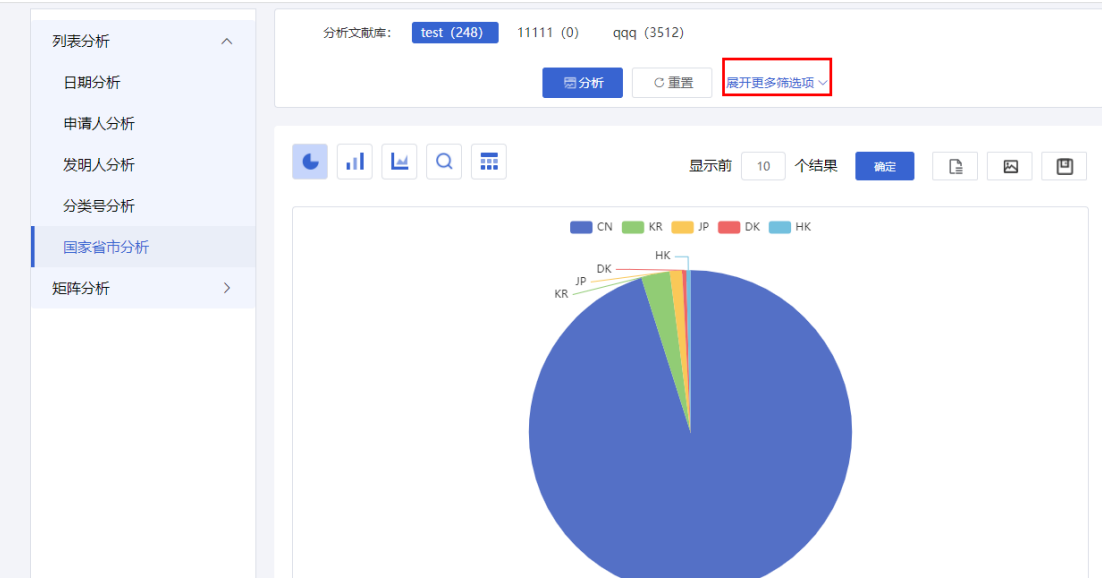

# **1.7.2.**矩阵分析

#### ■ 功能介绍

<span id="page-39-0"></span>该分析是根据企业的专利件数,被引用次数,自我引用次数以及引用其他企业的 次数,判断企业定位。它主要包含了企业发展定位、公司定位和企业专利处境 3 种分 析。

### **1.7.2.1.** 日期分析

#### ■ 功能介绍

通过按照申请日或公开(公告)日或优先权日的统计分析,了解每种日期的每年专 利申请情况。

#### ■ 操作流程

1.在专利检索页面上方,点击菜单导航中的"分析",选择下拉菜单中的"高级分析", 选择【矩阵分析】-【日期分析】,如下图所示:

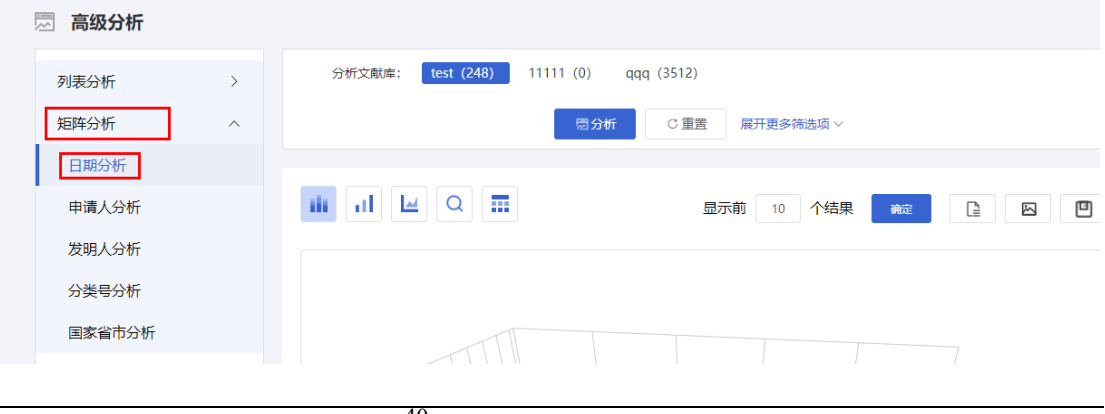

40

2.用户可以选择页面右侧展开更多项,添加分析条件,使分析结果更加精确。如 下图所示:

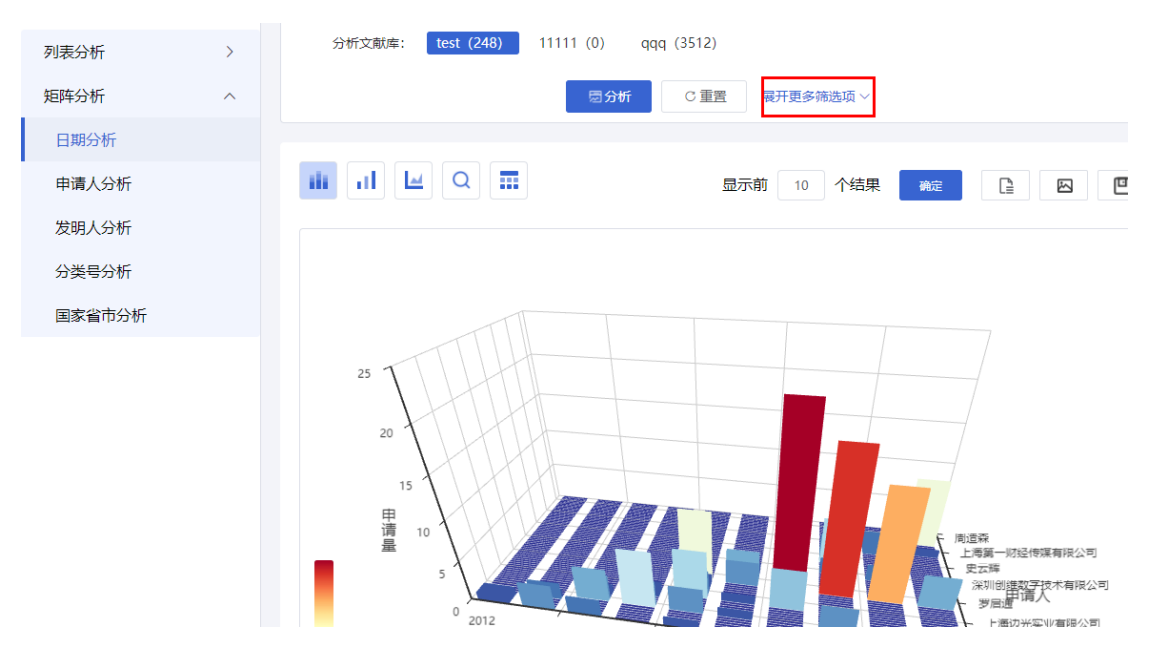

**1.7.2.2.** 申请人分析

### ■ 功能介绍

您通过按照申请日、(公开公告)日、最早优先权日、发明人、分类号、法律状态、 国家/省市进行统计分析,了解申请人每年专利申请情况。

### ■ 操作流程

1.在"高级分析"页面左侧,选择【矩阵分析】-【申请人分析】,如下图所示:

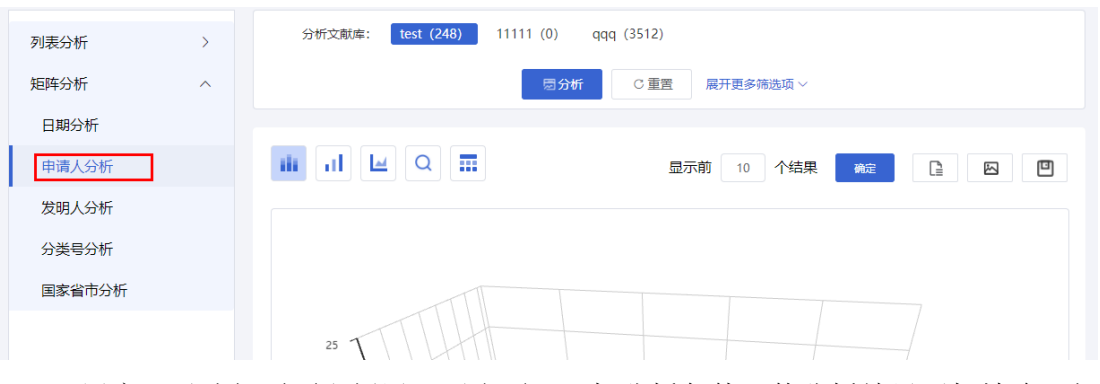

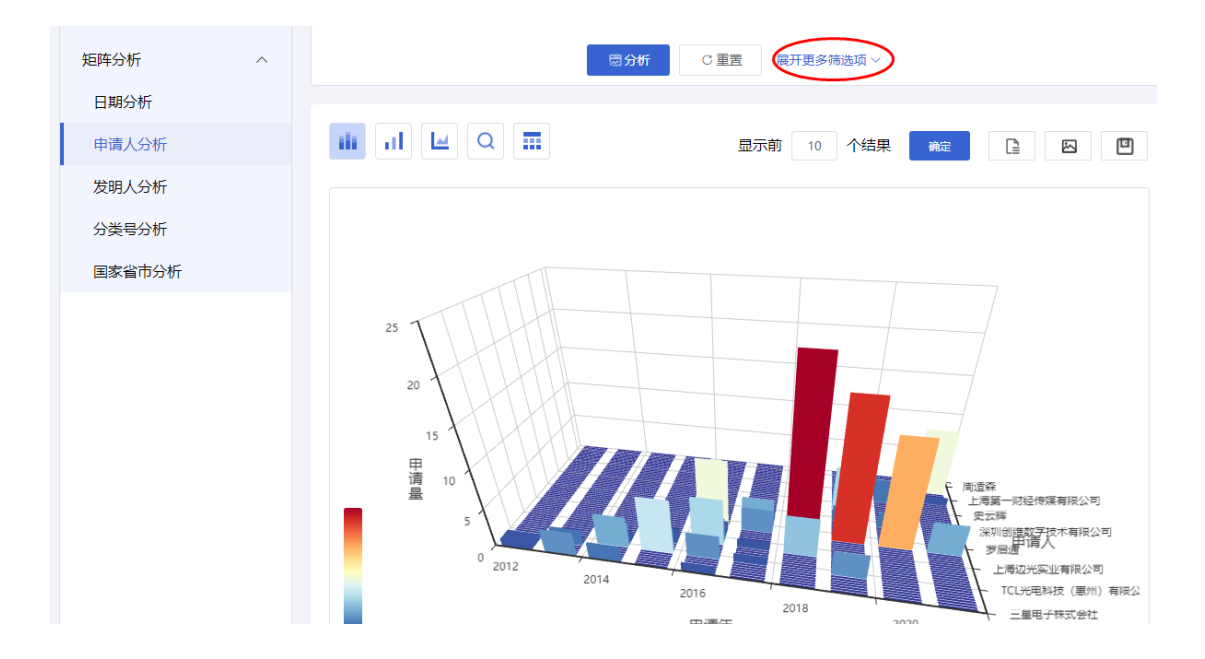

**1.7.2.3.** 发明人分析

### ■ 功能介绍

通过按照申请日、(公开公告)日、最早优先权日、发明人、分类号、法律状态、 国家/省市进行统计分析,了解发明人每年专利申请情况。

### ■ 操作流程

1.在"高级分析"页面左侧,选择【矩阵分析】-【发明人分析】,如下图所示:

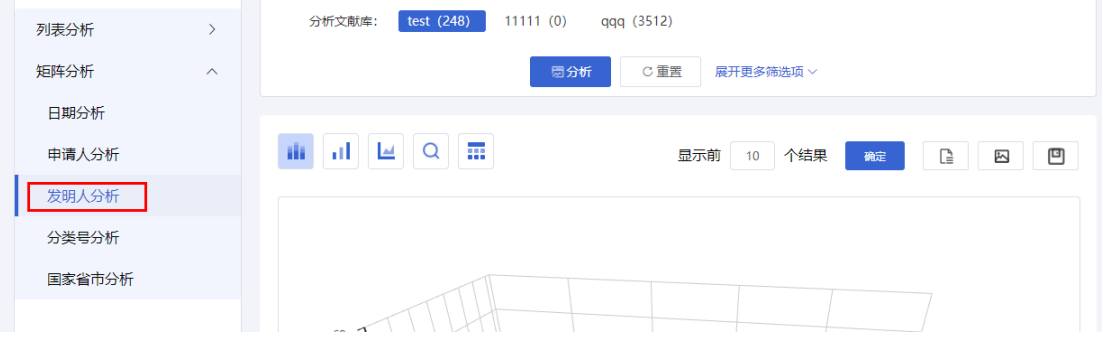

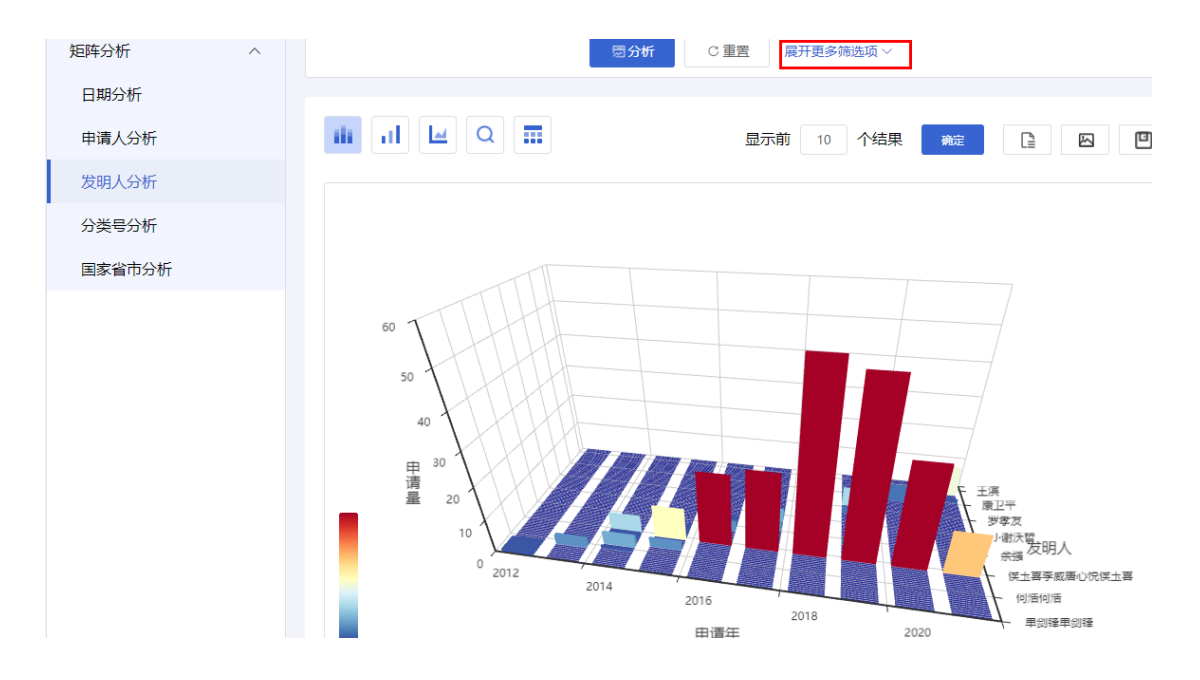

**1.7.2.4.** 分类号分析

### ■ 功能介绍

您可以通过按照申请日、(公开公告)日、最早优先权日、发明人、分类号、法律 状态、国家/省市进行统计分析

### ■ 操作流程

1.在"高级分析"页面左侧,选择【矩阵分析】-【分类号分析】,如下图所示:

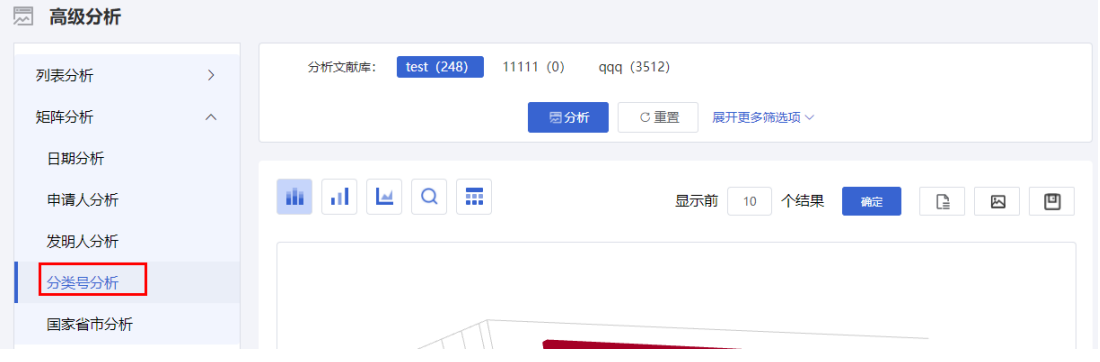

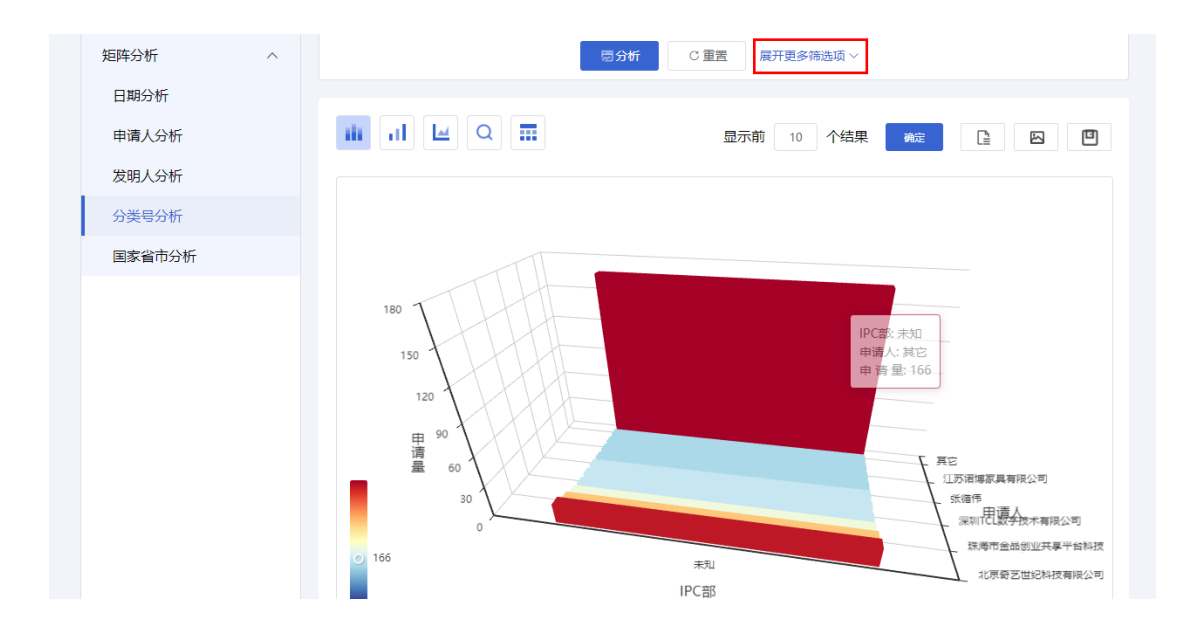

**1.7.2.5.** 国家省市分析

### ■ 功能介绍

您可以通过按照申请日、(公开公告)日、最早优先权日、发明人、分类号、法律 状态、国家/省市进行统计分析

### ■ 操作流程

1.在"高级分析"页面左侧,选择【矩阵分析】-【国家省市分析】,如下图所示:

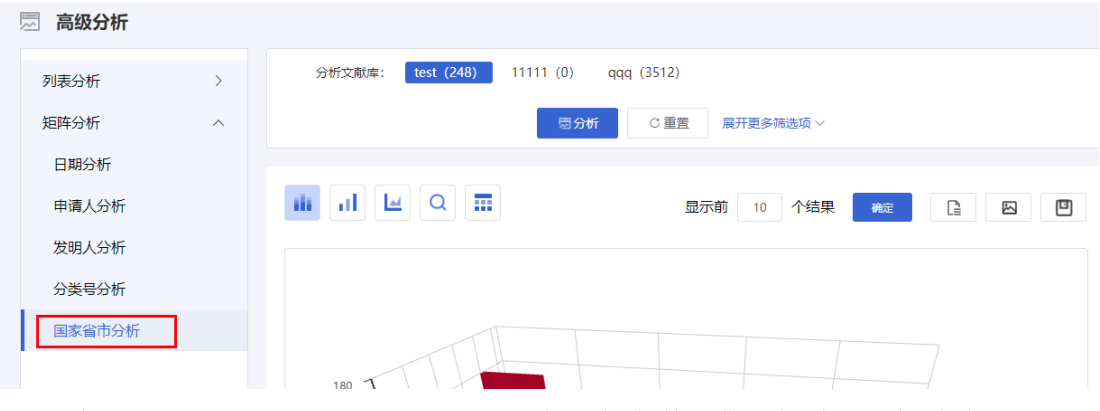

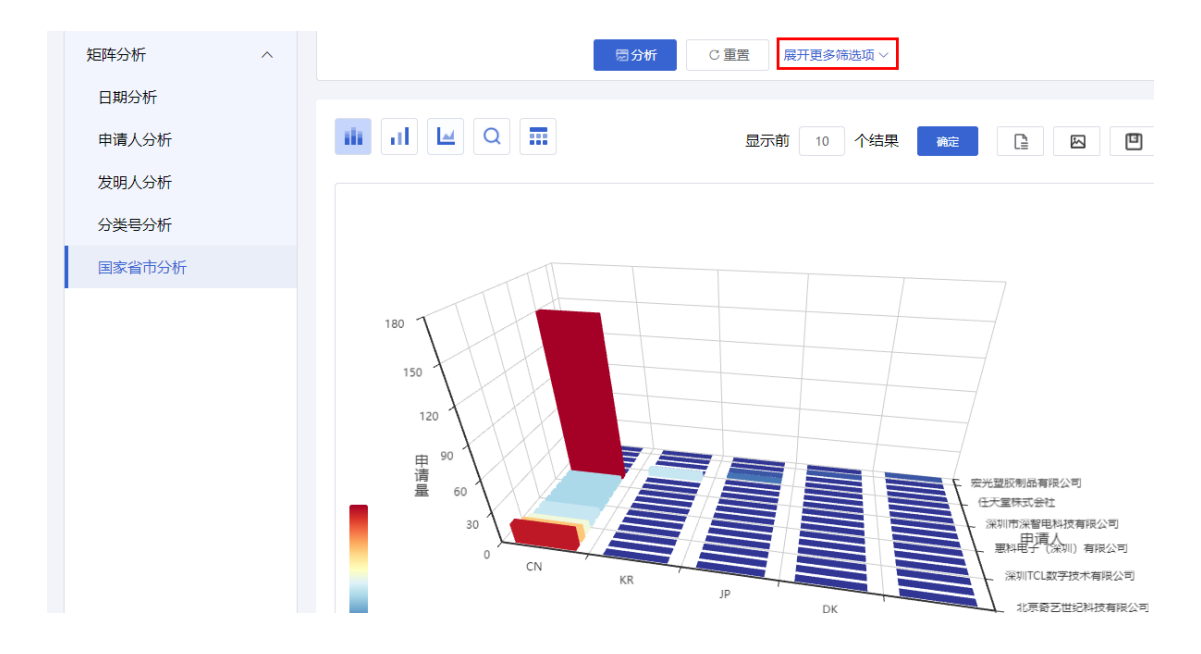

# <span id="page-44-0"></span>**1.8.**日志报告

### ■ 功能介绍

用户使用该功能,可以对已保存的分析日志进行删除、清空、修改日志名称、修 改日志备注信息等维护操作,并可以从日志列表中选择分析日志生成分析报告。点击 主页面菜单项的"专利分析"项,进入专利分析子系统,点击专利分析子系统下子菜单 项的"日志报告"项下的"维护日志"项,进入维护分析日志页面。

### **1.8.1.**维护分析日志

#### ■ 功能介绍

<span id="page-44-1"></span>用户的分析结果以分析日志形式保存,使用此功能,系统以列表形式显示该分析 库下的分析日志。保存的日志可以通过维护分析日志功能进行重命名、查看、删除、 清空等基本操作。

#### ■ 操作流程

1. 在专利检索页面上方,点击菜单导航中的"分析", 选择下拉菜单中的"日志报告", 系统默认进入维护分析日志页面,如下图所示:

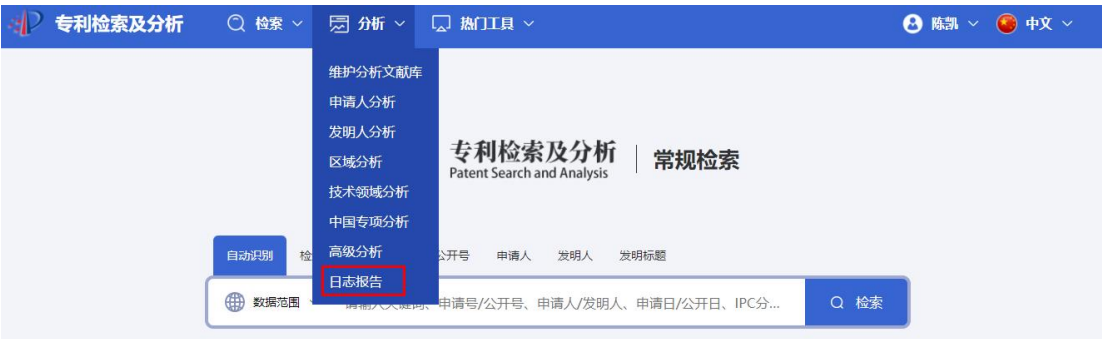

2.在维护分析日志页面中,点击"分析文献库"和"日志类型"的下拉框,在下拉列表 中选择查询条件,"日志名称"和"日志,备注"中输入信息,确定查询条件,点击【查 询】按钮进行分析日志查询。如下图所示:

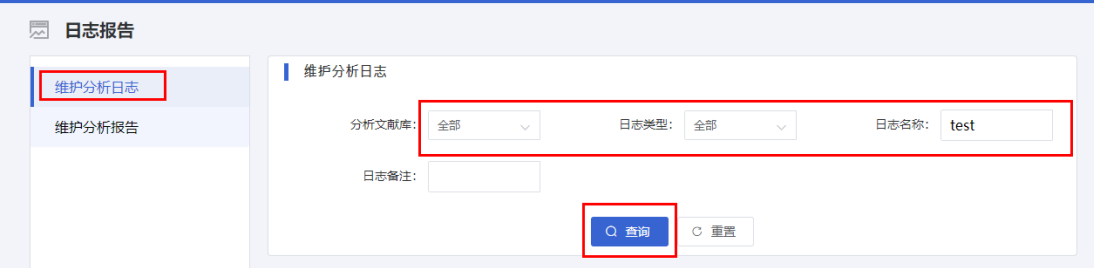

3.在日志列表中,通过复选框选择要删除的日志,点击【删除】按钮,系统将选 中的日志删除,删除的日志从日志列表里移除。点击【编辑】,系统弹出对话框显示 分析报告的详细信息,包括"分析报告标题"、"分析报告描述"。点击【查看】,查看 分析报告预览。如下图所示:

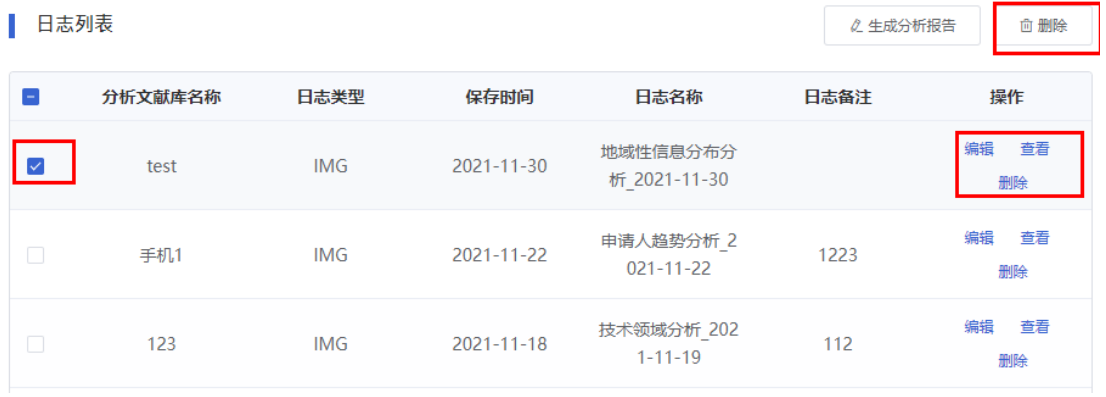

4.用户确定要生成报告的分析日志后,点击【生成分析报告】按钮,如下图所示:

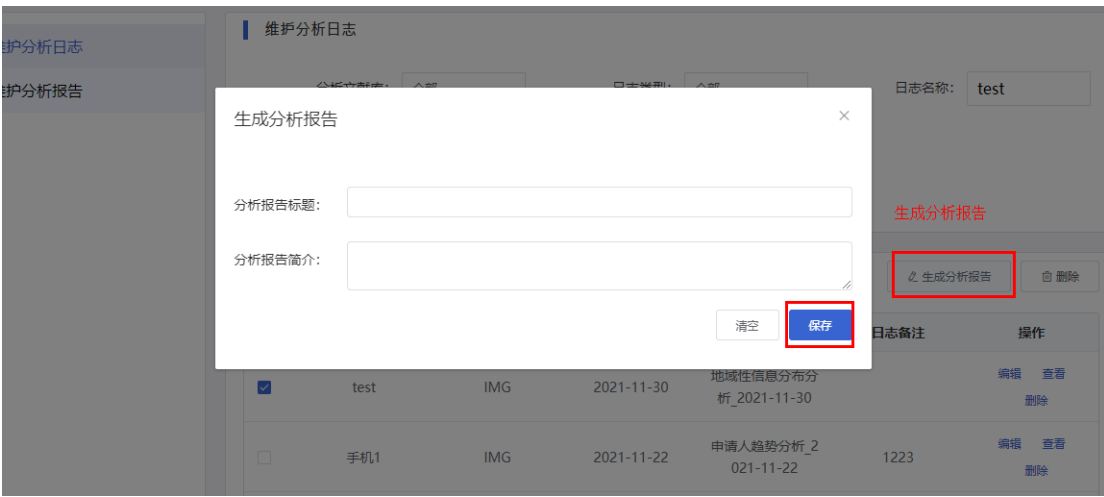

### **1.8.2.**维护分析报告

### ■ 功能介绍

<span id="page-46-0"></span>系统会把用户所生成的分析报告保存,如果用户需要对分析报告进行维护,使用 此功能。系统以列表形式分页显示所有分析报告的列表。系统提供了查询功能,用户 可以输入指定的分析库、分析报告名称、描述等资料对分析报告进行查询。另外,也 可以在此对某分析库进行预览、删除或者下载等操作,同时也可以对分析报告的名称 和备注进行编辑。用户使用下载功能,系统会将制定的分析报告以 word 格式下载至用 户本地用于离线浏览、编辑或打印。

#### ■ 操作流程

1.在"日志报告"页面左侧,选择进入维护分析报告页面,如下图所示:

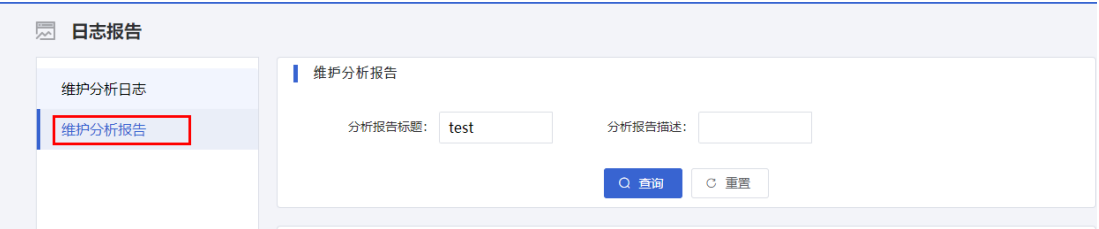

2.在维护分析日志页面中,在分析报告标题,分析报告描述中输入信息,确定查 询条件,点击【查询】按钮进行分析日志查询。如下图所示:

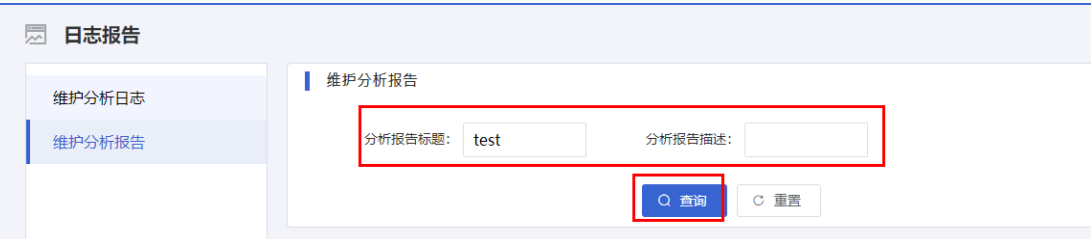

3.在日志列表中,通过复选框选择要删除的日志,点击【删除】按钮,系统将选 中的日志删除, 删除的日志从日志列表里移除。点击【编辑】, 系统弹出对话框显示 分析报告的详细信息,包括"分析报告标题"、"分析报告描述"。点击【预览】,系统 获取用户确定的报告信息,系统打开预览报告页面,显示分析。点击【下载】,系统 提示用户将分析报告保存到用户本地如下图所示:

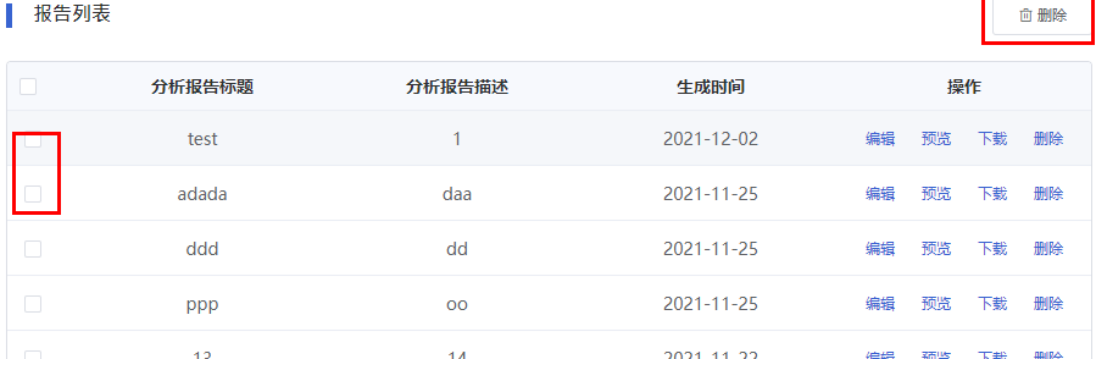